# **PL Billing Key Features (Agent Center)**

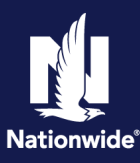

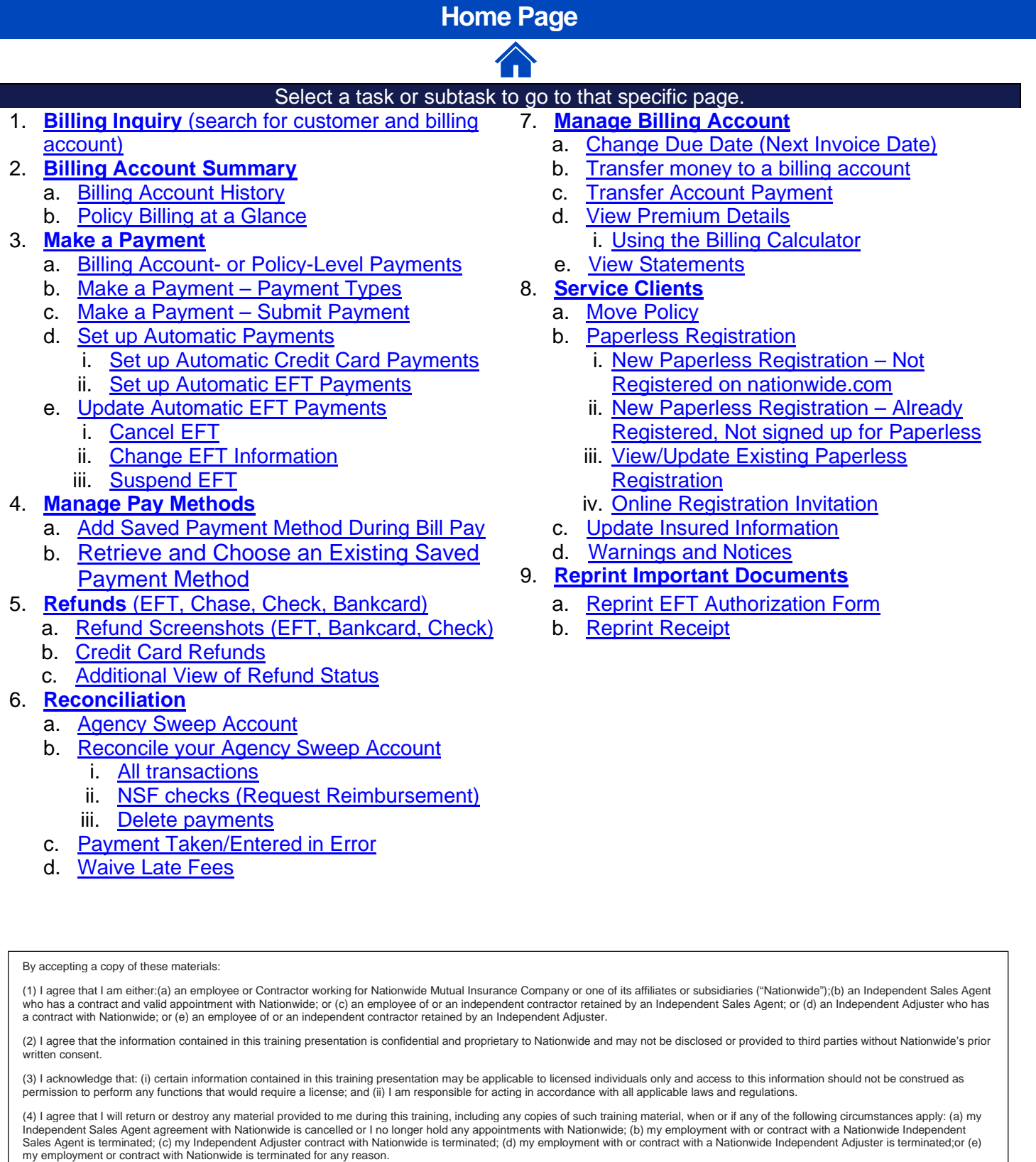

<span id="page-1-0"></span>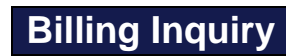

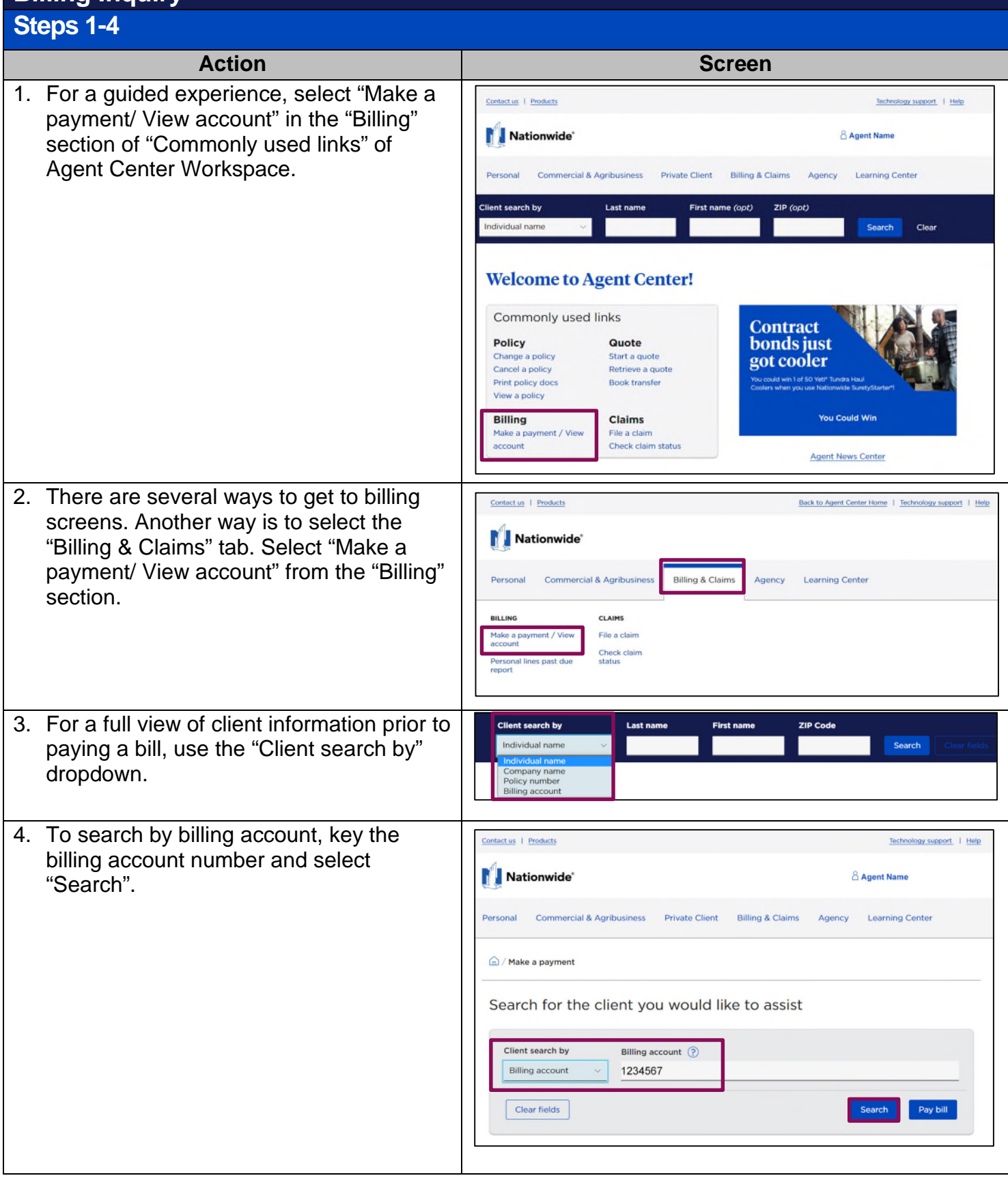

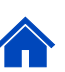

## **Billing Inquiry (cont'd)**

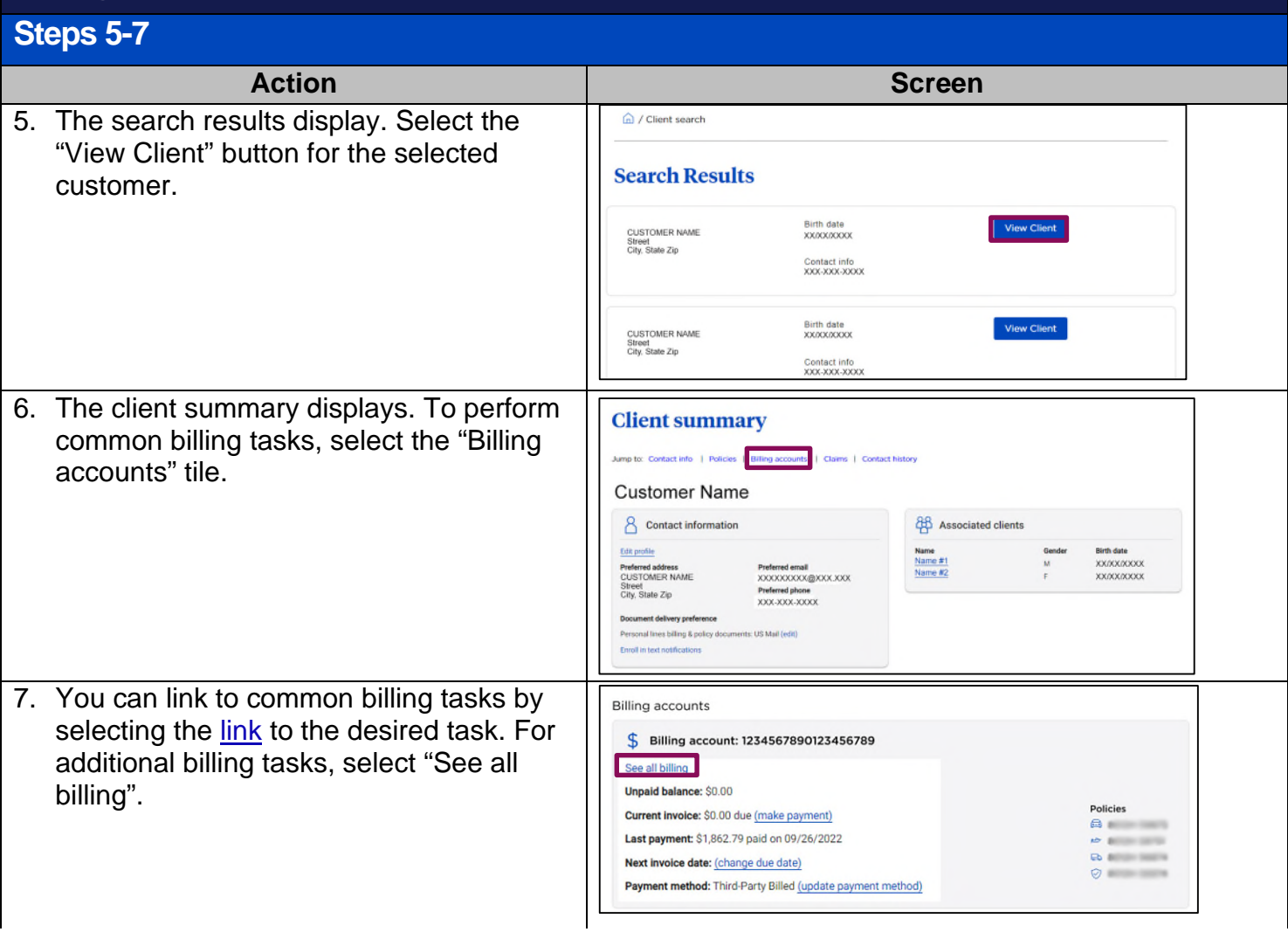

#### <span id="page-2-0"></span>**Billing Account Summary Action Screen** "Billing Account Summary" displays and **Billing account summary for Customer name** provides information on the billing account such as account information, **Account information Insured Information**<br>Customer Name<br>Address<br>City, State Zip<br>Eupdate Associated policies<br>  $\label{eq:21} \underline{\mathbb{A}}^{\times} \ \text{XXXXXXXXX}$ **[8](#page-20-0)** Transfer money to a billing account payment billing information, payment information,  $\begin{tabular}{l} \hline \hline \multicolumn{3}{l}{\textbf{25.5}} \\ \hline \multicolumn{3}{l}{\textbf{36.5}} \\ \hline \multicolumn{3}{l}{\textbf{47.5}} \\ \hline \multicolumn{3}{l}{\textbf{5.5}} \\ \hline \multicolumn{3}{l}{\textbf{6.5}} \\ \hline \multicolumn{3}{l}{\textbf{6.5}} \\ \hline \multicolumn{3}{l}{\textbf{7.5}} \\ \hline \multicolumn{3}{l}{\textbf{8.5}} \\ \hline \multicolumn{3}{l}{\textbf{9.5}} \\ \hline \multicolumn{3}{l}{\textbf{1$ etc. **[7](#page-22-2)** et move policies **Billing infor C** BRega Victoria Asu **Select the number by the billing task to**  Next invoice date **Billing statu** Pay pla 01/14/2024 Active leourring et **review its functionality.**   $4$  e update  $\varepsilon$  change due date  $3$ Payment info **Unpaid balance** Last paid<br>\$0.00 \$124.83  $50.00$ \$22.47<br>due on 01/06/20 **[1](#page-4-1)** 01/09/2024 <sup>[2](#page-20-1)</sup> view premium details **Bill receipts** BIII Email **[5](#page-23-0)**

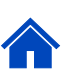

### <span id="page-3-0"></span>**Billing Account History Steps 1-4**

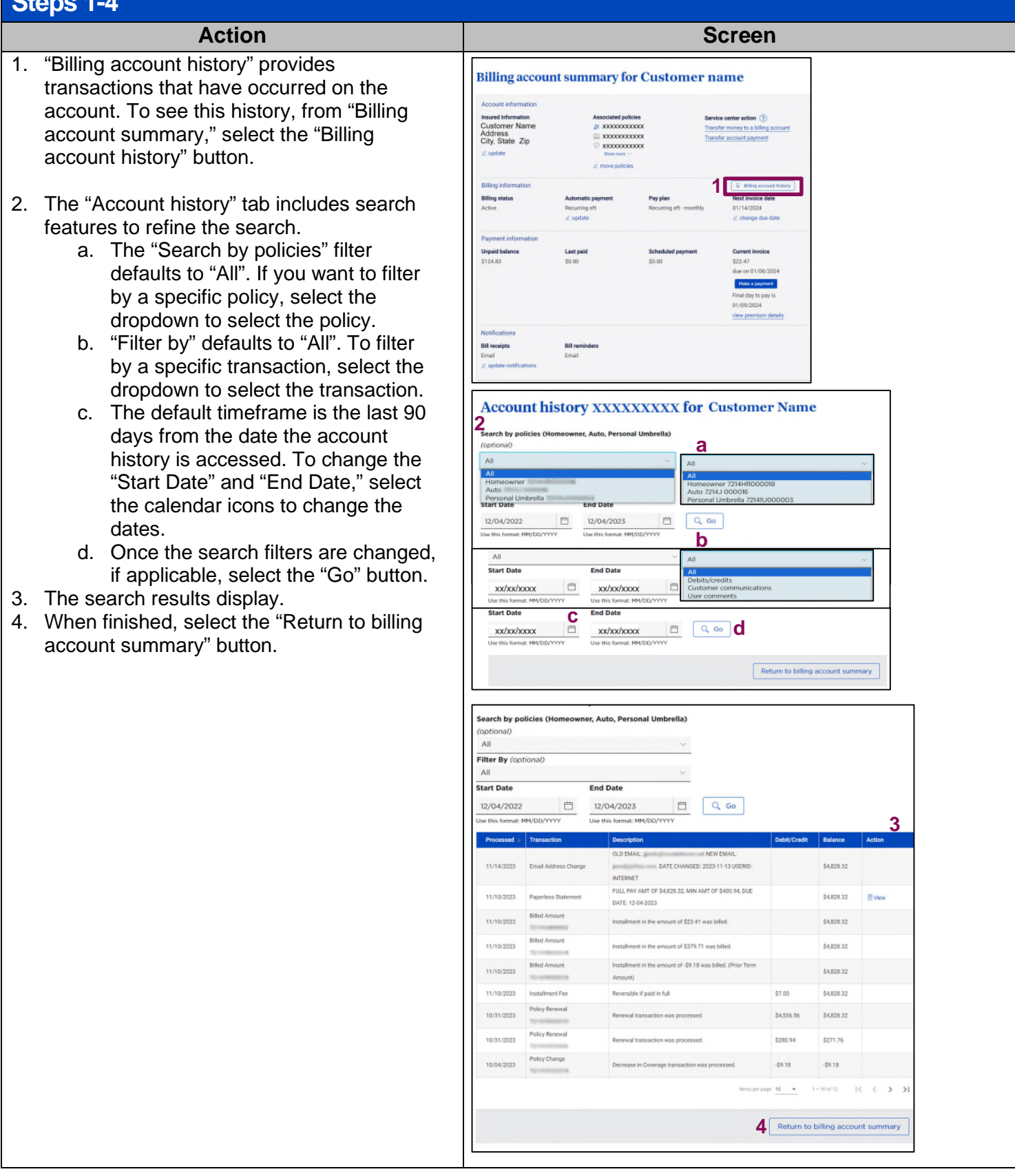

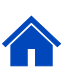

### <span id="page-4-0"></span>**Policy billing at a glance Steps 1-2**

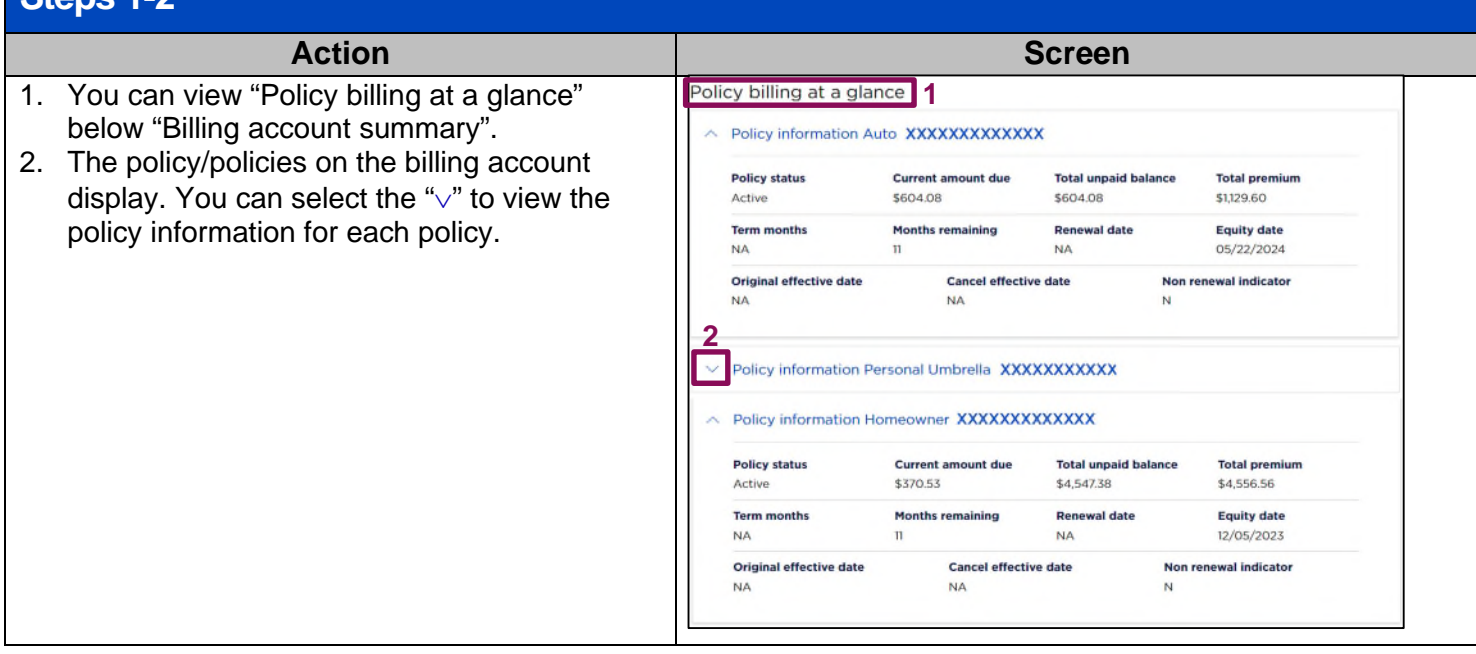

## <span id="page-4-1"></span>**Make a Payment**

<span id="page-4-2"></span>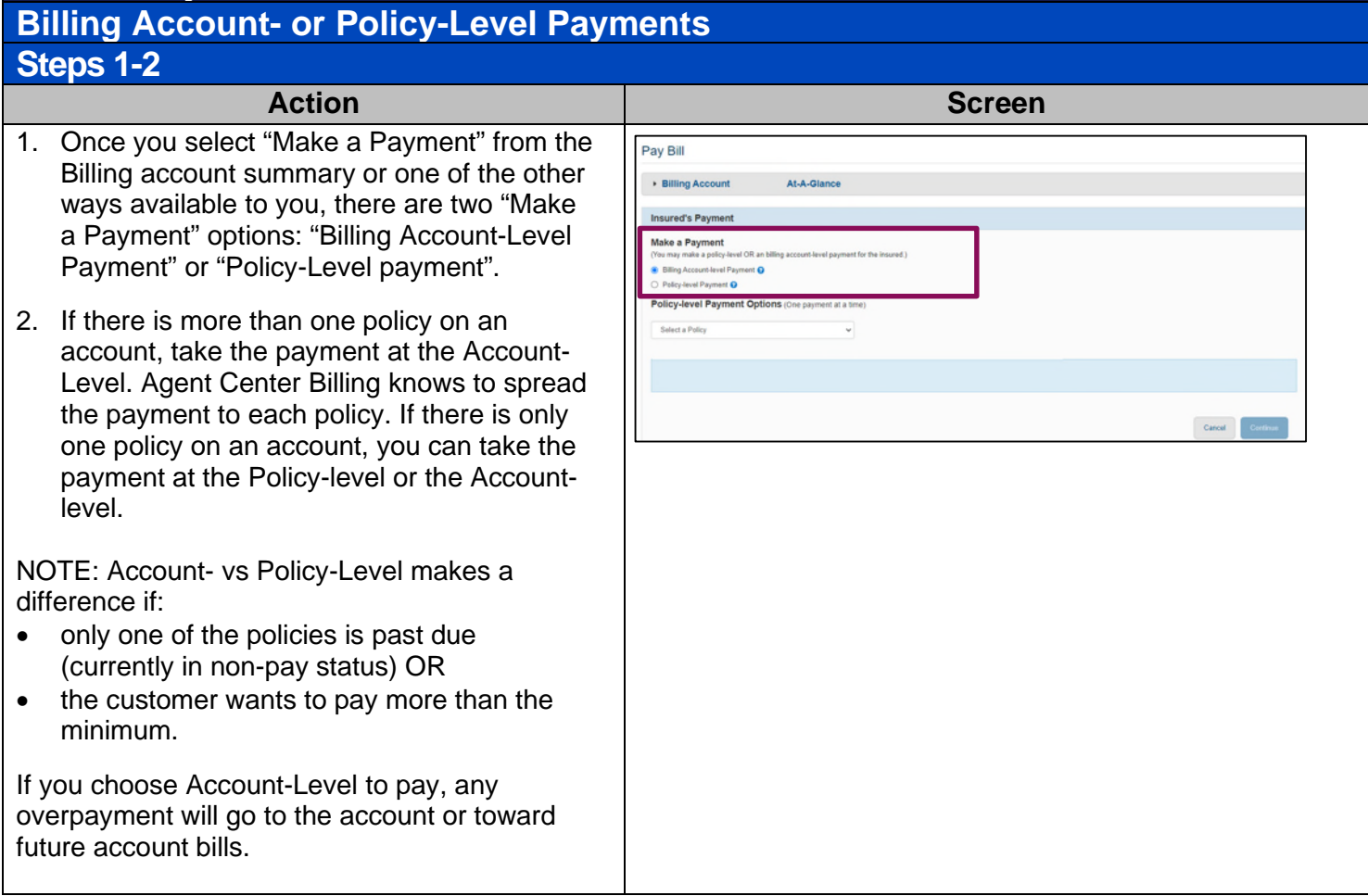

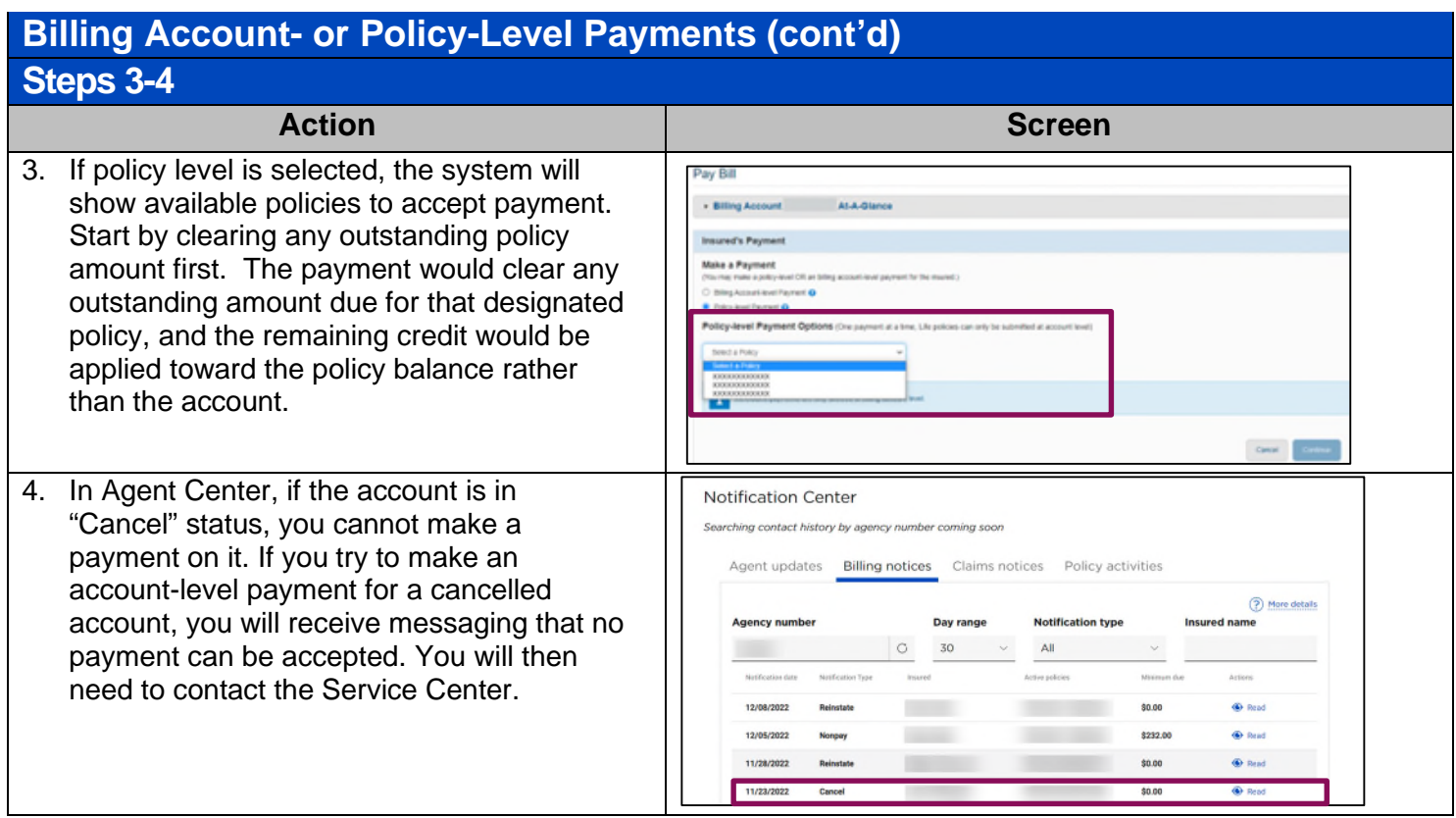

### <span id="page-5-0"></span>**Make a Payment – Payment Types Steps 1-4a**

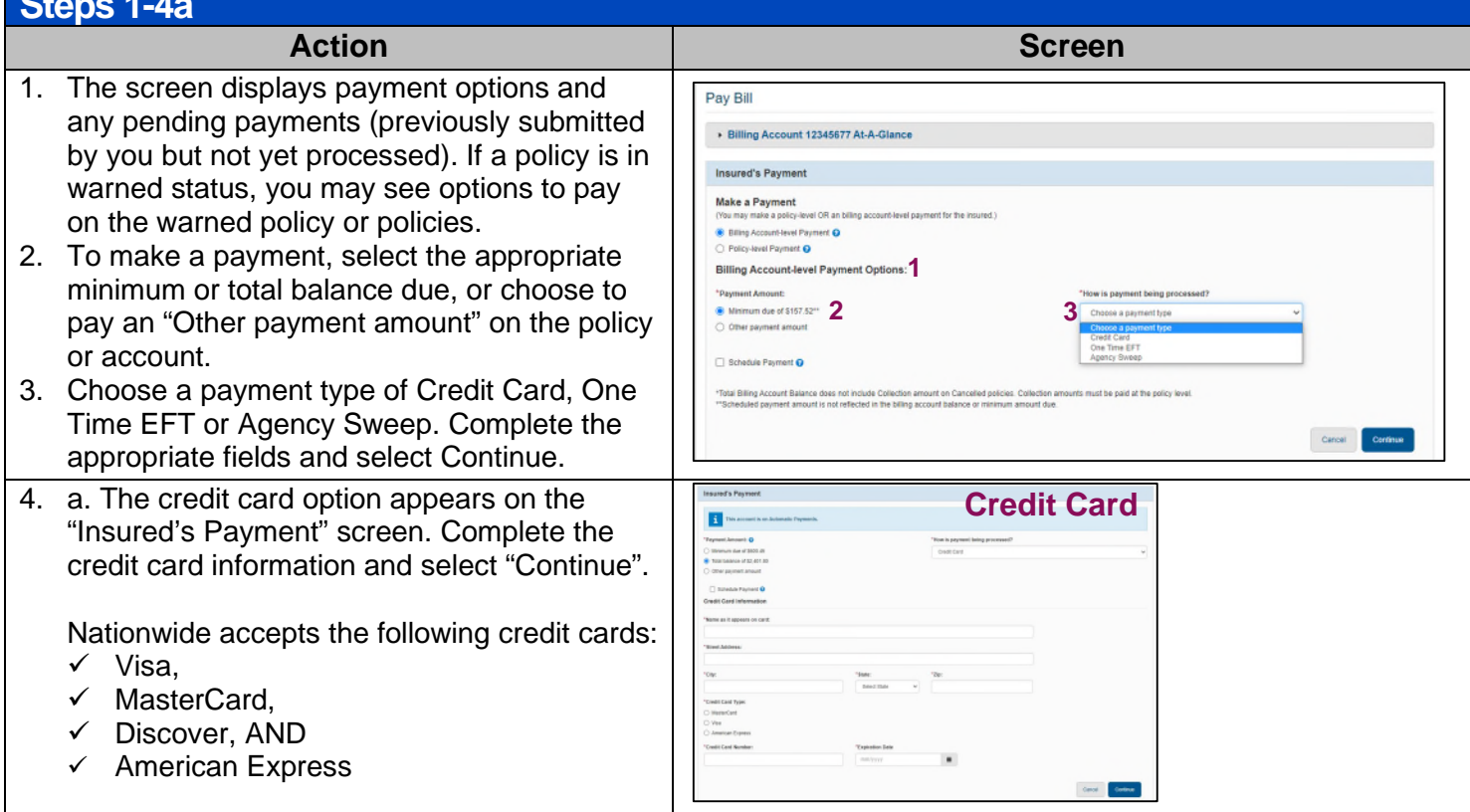

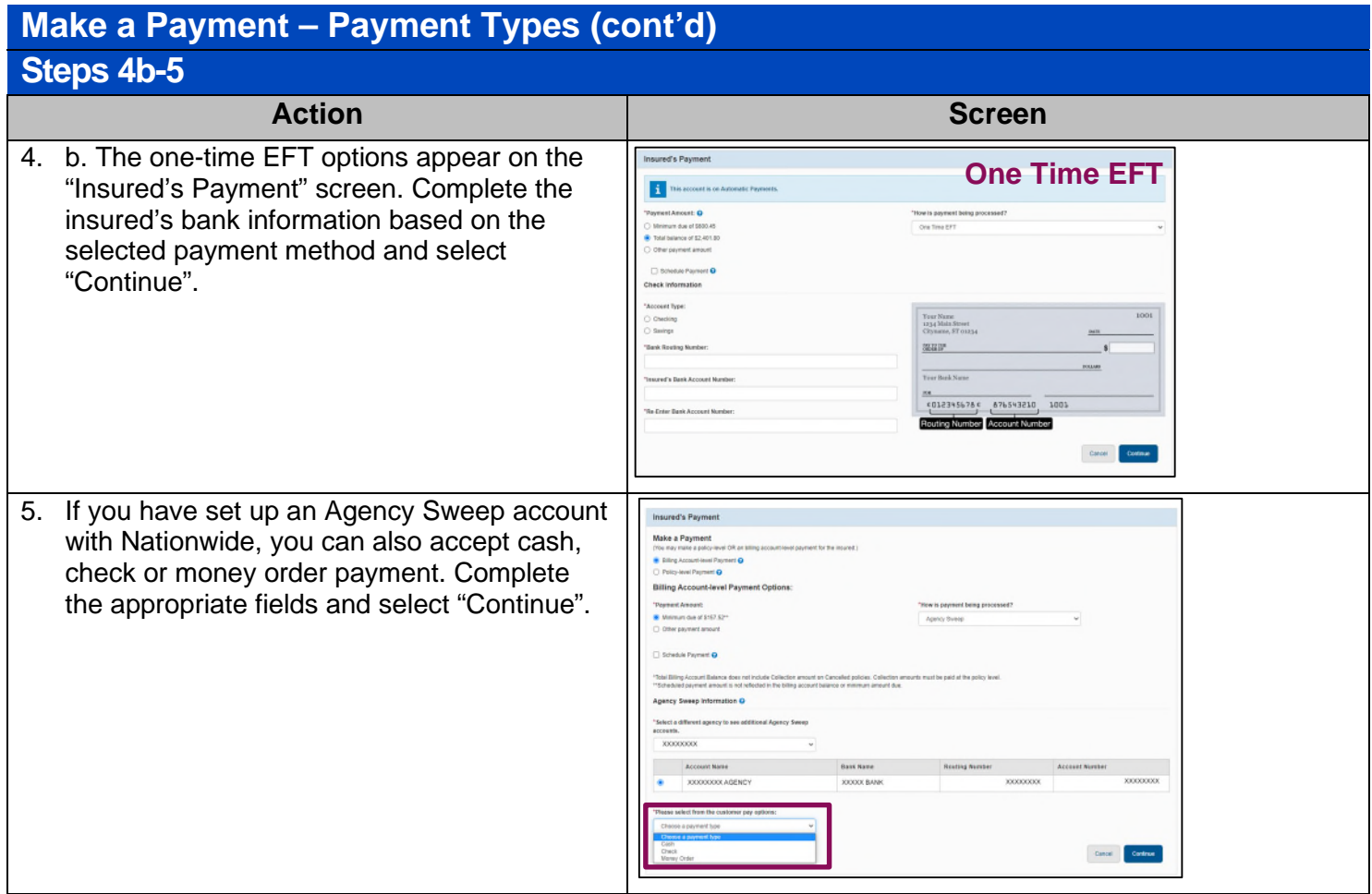

### <span id="page-6-0"></span>**Make a Payment - Submit Payment Steps 1-2**

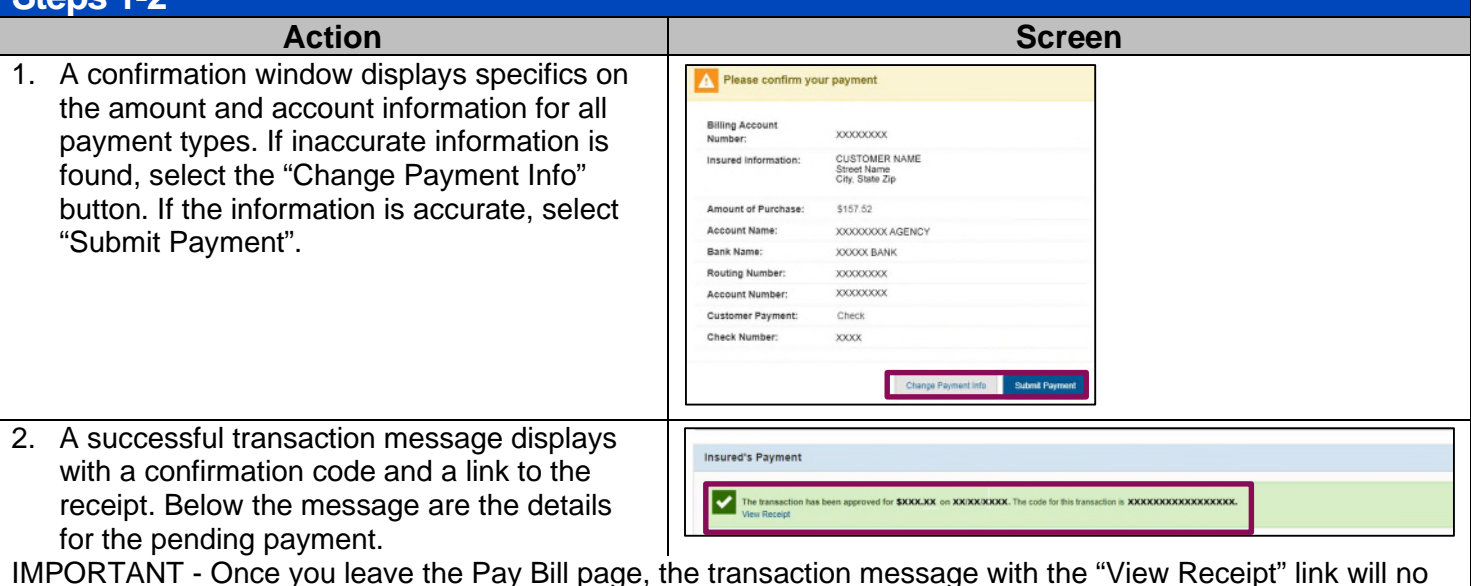

IMPORTANT - Once you leave the Pay Bill page, the transaction message with the "View Receipt" link will no longer display. Select the "View Receipt" link to display the Conditional Receipt. It provides basic payment information, date submitted, account number, amount received, type of payment, insured information, agent and approval code. Print and retain the information for your records.

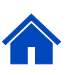

### <span id="page-7-0"></span>**Set up Automatic Payments**

This screen displays when selecting "update" in "Automatic Payments". "Select an Automatic Payment Option" (either "Automatic EFT" or "Automatic Credit Card").

**Note:** This only applies to requests to change the payment information while keeping the pay method the same. If request is to change pay plan (i.e. from REFT to RBC or RBC to REFT) follow **Remove** steps listed below to change to direct billed, then follow **Add** steps above for new pay method.

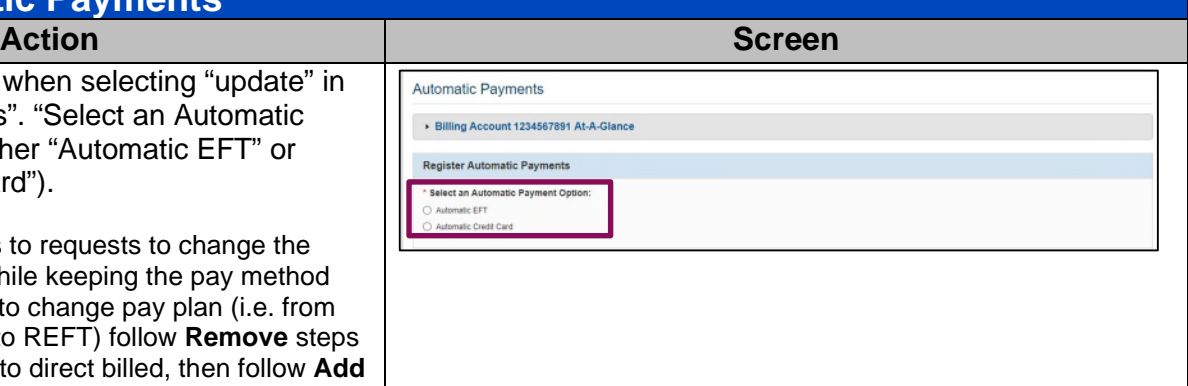

### <span id="page-7-1"></span>**Set up Automatic Credit Card Payments Steps 1-4** Action **Contract Contract Contract Contract Contract Contract Contract Contract Contract Contract Contract Contra** 1. If "Automatic Credit Card" is chosen, a table with saved credit cards will appear in the Credit Card Information field (if applicable). 2. To add a credit card, select "Add credit card". **2 CLISTOMER MAME 1**  3. Enter the Credit Card information. All fields **Automatic Payments** are required. Select "Continue". Billing Account123456789 At-A-Glan **Register Automatic Payments** Select an Automatic Payment Of **Automatic EFT**<br>Automatic Credit Card Please inform the insured to control the control of the control of the control of **Credit Card In** All fields require4. Once the credit card information is set up or updated, an "Authorization Agreement" modal  $\vert$ i i. displays. After reading the Authorization Agreement carefully, be sure to check the Nationwide boxes for both Steps 1 & 2 and complete the Credit Card Type: XXXXX Credit Card Type: XXXXX Credit Card Number: XXXX XXXX XXXX XXXX Credit Card Number: XXXX XXXX XXXX XXXX authorization form. Select "Print Expiration Date: XX/XX Expiration Date: XX/XX Billing Account **Billing Account** Authorization". Insured's Into: Name Insured's Into: Name **Street Address**<br>Street Address<br>City, State Zip<br>XX/XX/XX Street Address<br>City, State Zip **MEXXIXXIXX**

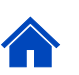

## **Set up Automatic Credit Card Payments (cont'd) Steps 5-6 Action Screen** 5. The ACH form will open in a new browser. Nationwide **Becurring Bankcard Paymen** Download and have the customer sign. If you have Customer Nam<br>Street Address Retain a copy in the agency office. Pokey)<br>AUTO Please keep a copy of this form for your necests. Please allow up to 5 but 6. A confirmation box appears confirming that the Automatic Credit Card plan has been  $\overline{\mathbf{F}}$ successfully set up.

#### <span id="page-8-0"></span>**Set up Automatic EFT Payments Steps 1-2** Action **Contract Contract Contract Contract Contract Contract Contract Contract Contract Contract Contract Contract Contract Contract Contract Contract Contract Contract Contract Contract Contract Contract Contract Contrac** 1. Enter the required information on the screen Automatic Payments then select "Continue" to proceed with the set > Billing Account 1234567891 At-A-Glance up. Sign up for Automatic Payments @ Automatic EFT O Automatic Credit Card \*Account Type: Your Name<br>1234 Main Street @ Checking O Savings All fields nor roman "Bank Routing Nur required of a Basic Arts 00123456784 876543210 **Re-Freer Bank An** Routing Number Account Number 2. An "Authorization Agreement" modal displays uthorization Agreement with a two-step process to authorize the Agency must keep signed form on file. Please check a spreement, then check and print the form for the custome payments and generate the new form. Nationwide • Step 1: Select the first checkbox and Billing Account Number: XXXXXXXXXXXXX submit the acknowledgement that the ed Inf Customer Name<br>Street Address<br>City, State Zip insured has consented to the payments and any associated fees. If any of the Date: XX/XX/XXXX Bank Name: XXXXX BANK information is incorrect, or you wish to Bank Routing Number: XXXXXX Bank Account Number: XXXXXXXXXXXXX cancel the process, choose "Cancel" to Bank Account Type: Checking Step 1:<br>EX return to the Recurring EFT screen. Step 2: Select the second checkbox to activate the REFT Authorization form link to open it.

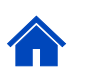

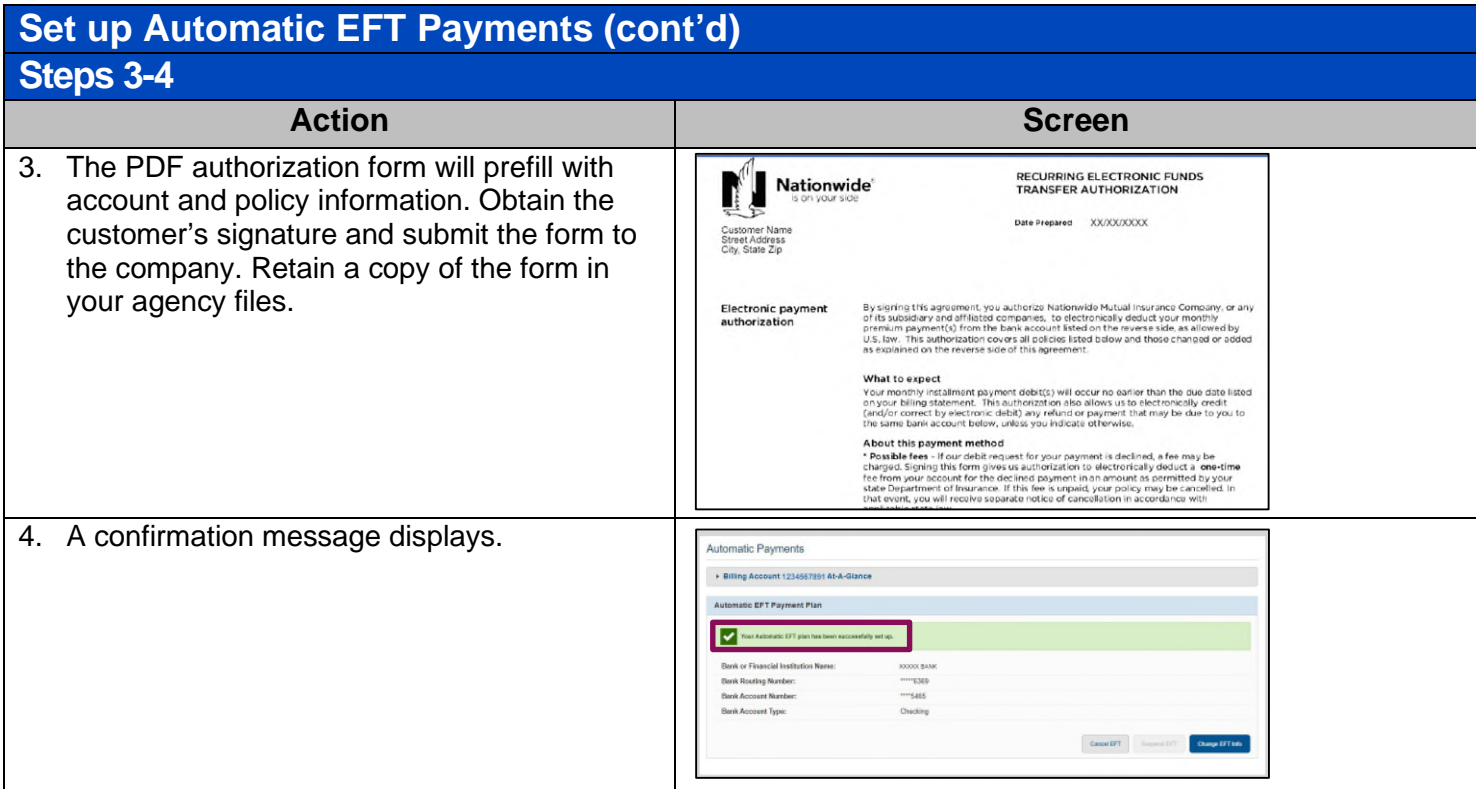

### <span id="page-9-0"></span>**Update Automatic EFT Payments – Cancel and Change EFT Info Steps 1-2**

<span id="page-9-2"></span><span id="page-9-1"></span>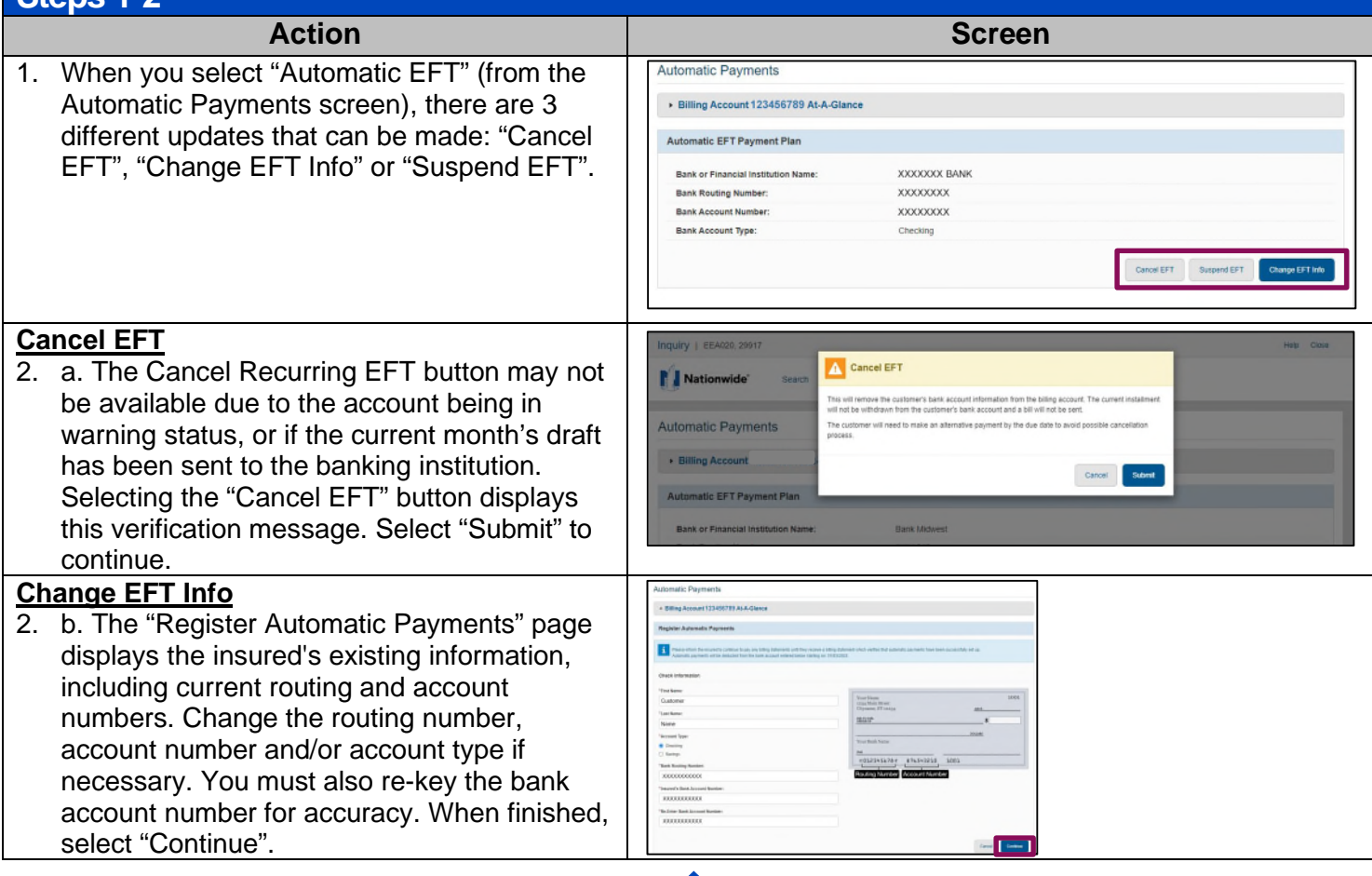

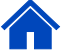

### **Update Automatic EFT Payments – Cancel and Change EFT Info (cont'd) Step 3**

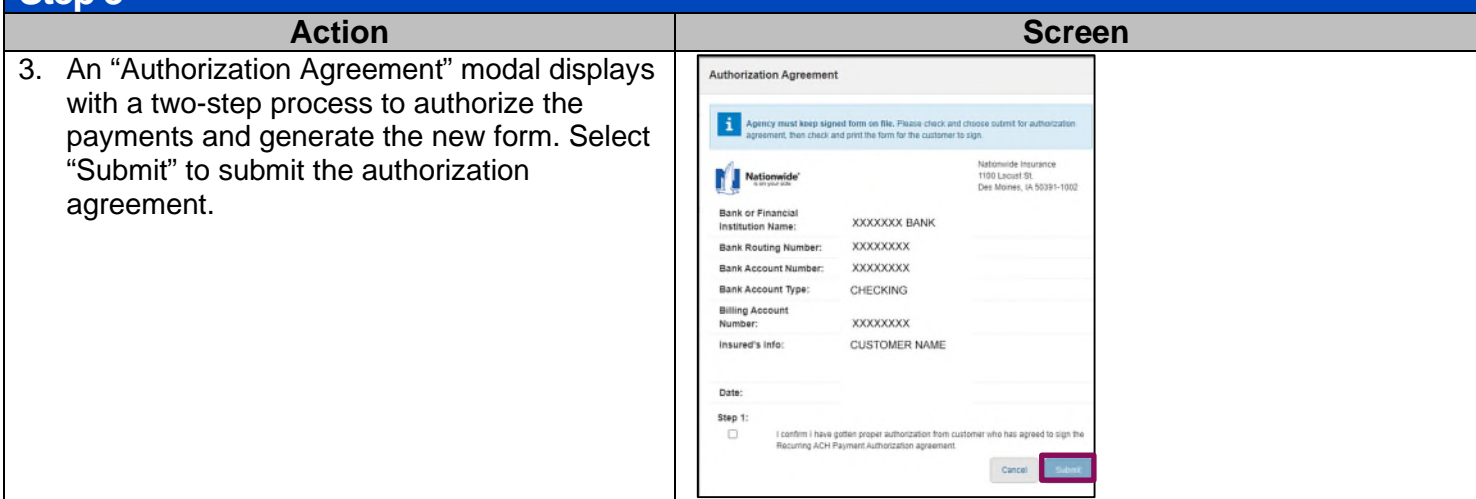

### <span id="page-10-0"></span>**Update Automatic EFT Payments – Suspend EFT Steps 1-2 Action Screen Action Action** Screen **Screen Suspend EFT**  Suspend EFT 1. The "Suspend EFT" button will not be active if Nationwide the draft cannot be suspended. That draft stic Payments may have already been initiated to the banking institution. This occurs two (2) business days before the billing due date. 2. Do NOT suspend a draft if the customer needs to make changes to their banking information as this may create future billing concerns. Banking information can be updated, without suspending the draft, right before the draft is initiated. Selecting the Suspend button displays the verification message below. Select "Submit" to continue.

### <span id="page-10-1"></span>**Manage Pay Methods**

## <span id="page-10-2"></span>**Add Saved Payment Method During Bill Pay**

### **Step 1**

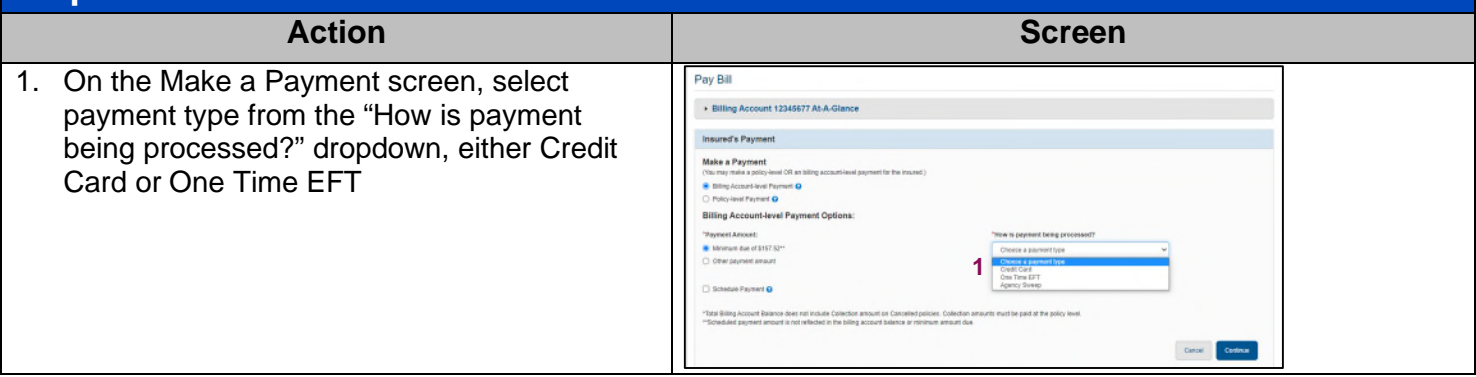

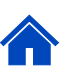

# **Add Saved Payment Method During Bill Pay (cont'd)**

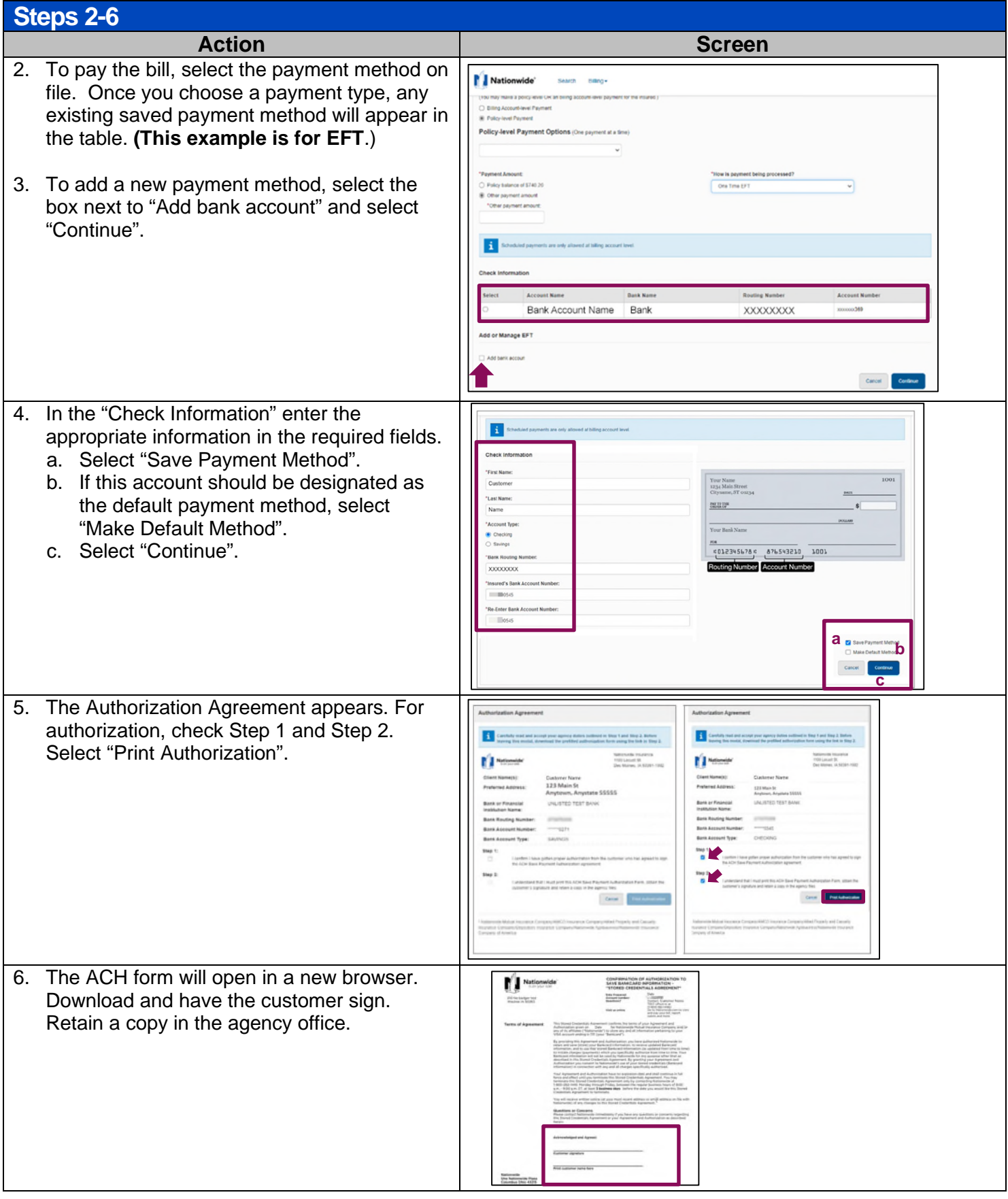

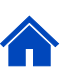

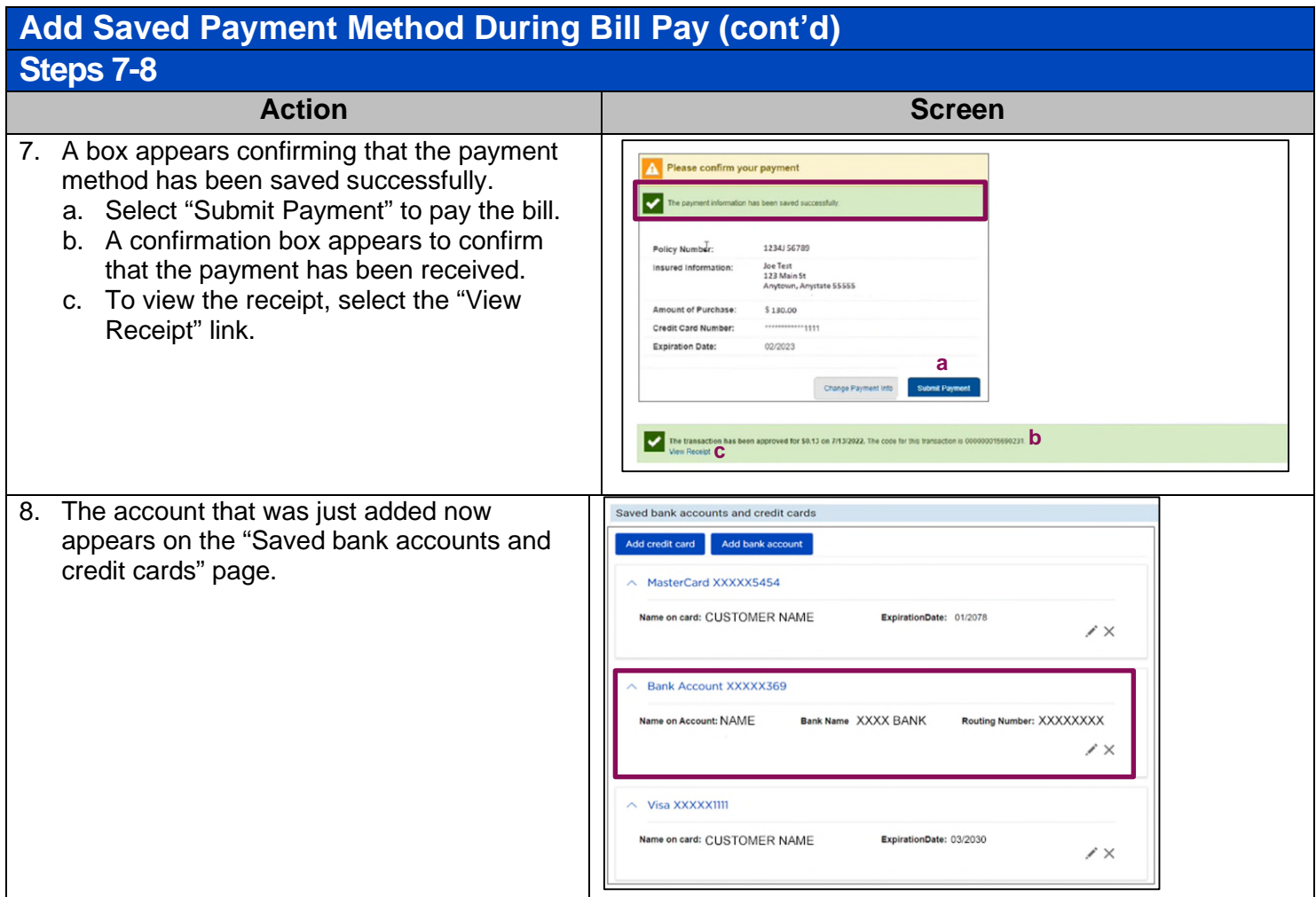

# <span id="page-12-0"></span>**Retrieve and Choose Existing Saved Payment Method**

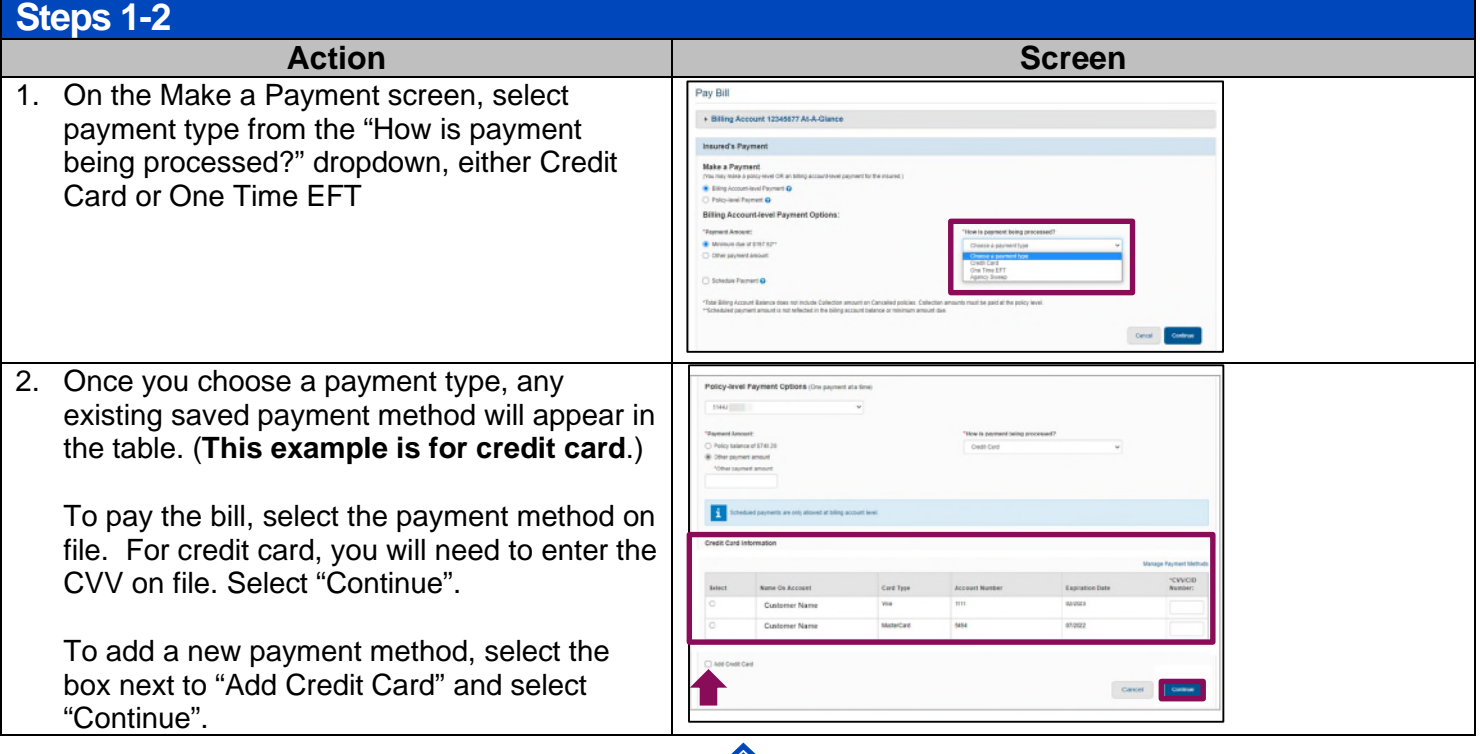

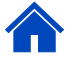

## **Retrieve and Choose Existing Saved Payment Method**

### **Step 3**

- 
- 3. A "Processing Payment" box appears. a. Once payment is complete, a transaction
	- approved message appears.
	- b. You can view the receipt.

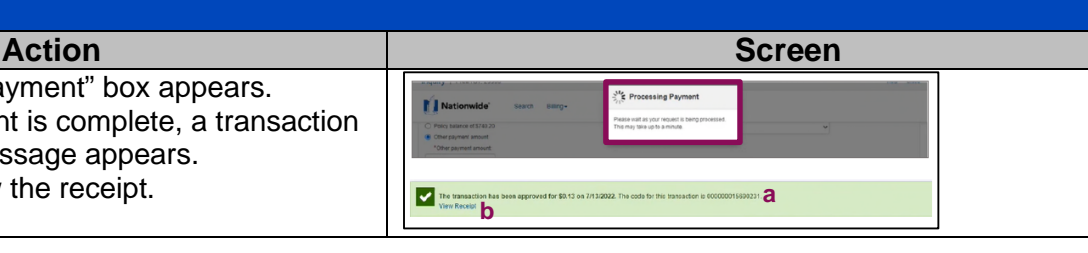

### <span id="page-13-0"></span>**Refunds (EFT, Bankcard, Chase, Check)**

**Note:** Credit is viewable in Agent Center Billing Account History on the date it generates. It takes 2-3 business days for cancellation refunds to generate. On active policies, refunds will generate every Sunday.

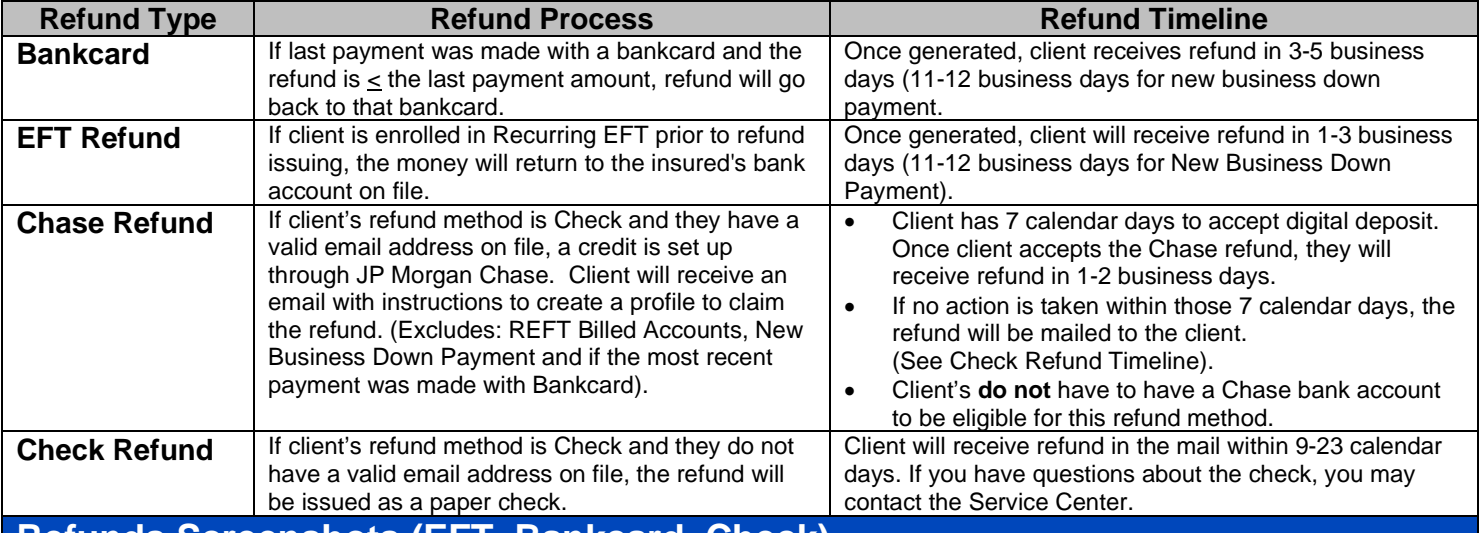

### <span id="page-13-1"></span>**Refunds Screenshots (EFT, Bankcard, Check)**

1. In Agent Center's "Billing Account History", refund information displays for 90 days, but you can go back longer using the search filters.

2. In "View Premium Details", refund information is available for 30 days, but you can view refund status going back longer using the ["Additional View of Refund Status".](#page-14-1)

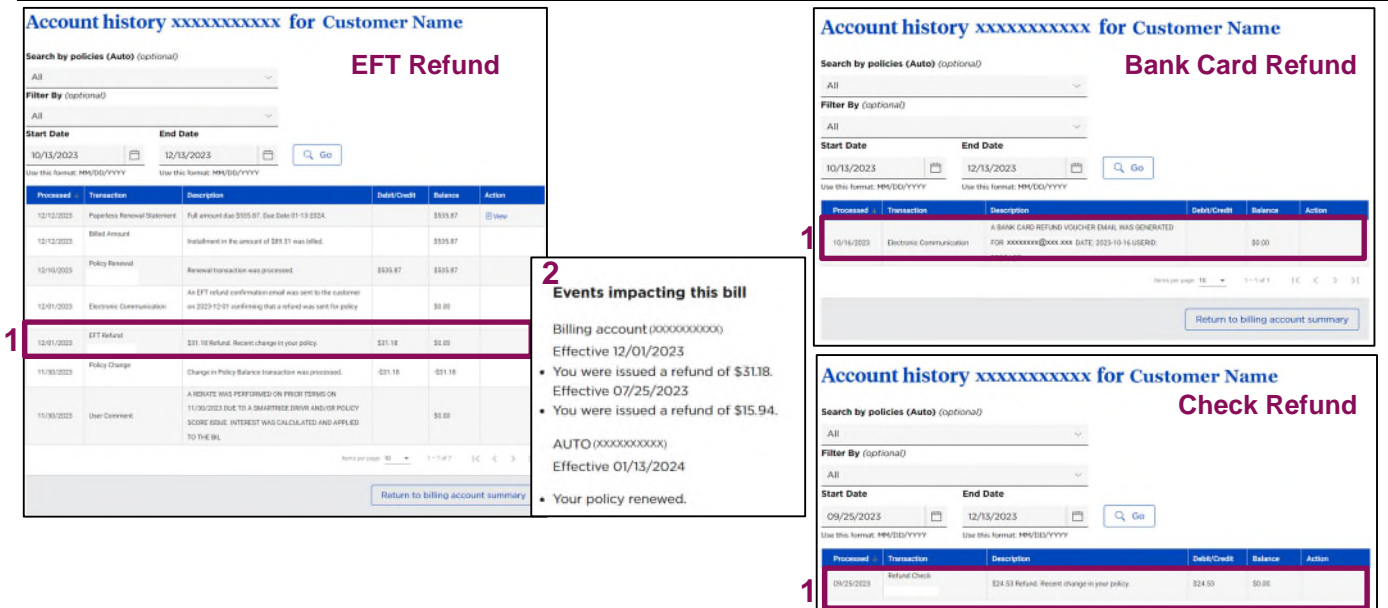

Return to billing account sum

<span id="page-14-0"></span>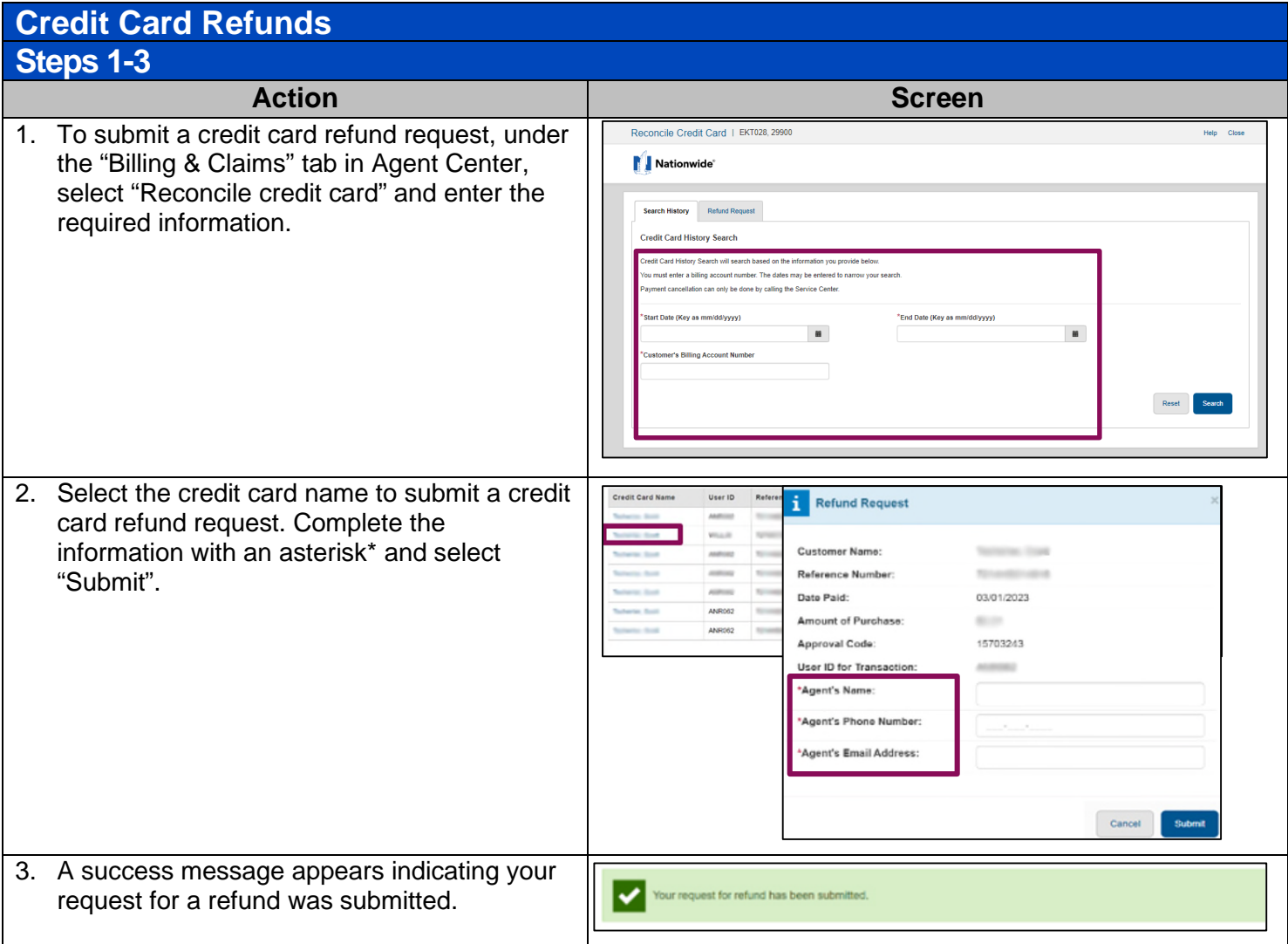

<span id="page-14-1"></span>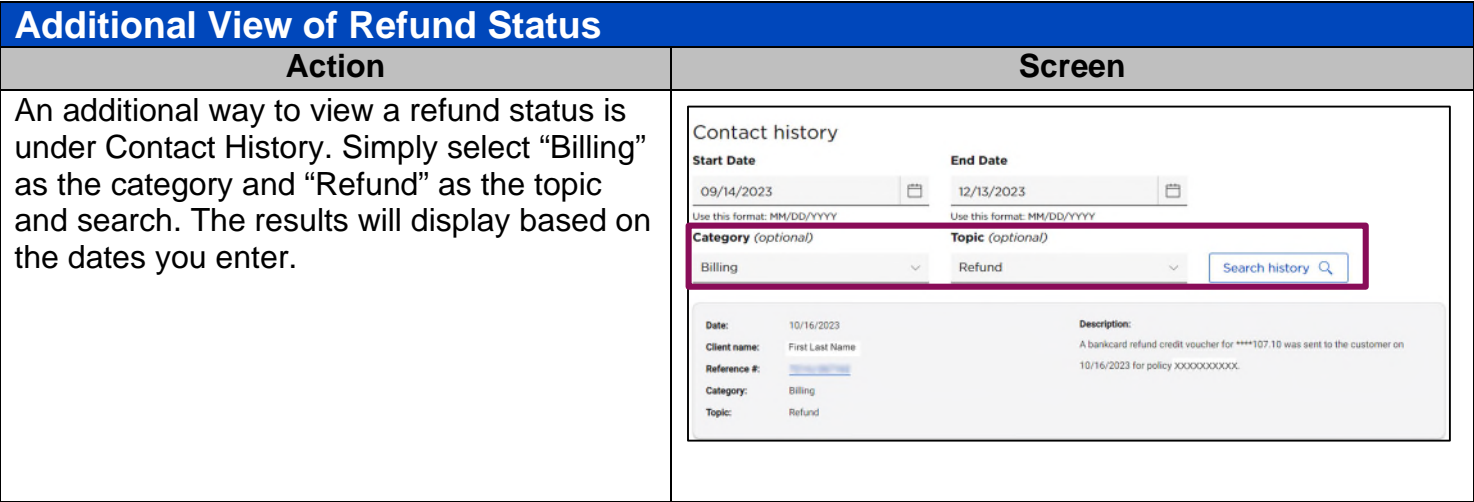

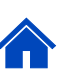

#### <span id="page-15-1"></span><span id="page-15-0"></span>**Reconciliation Agency Sweep Account**  Action **Contract Contract Contract Contract Contract Contract Contract Contract Contract Contract Contract Contract Contract Contract Contract Contract Contract Contract Contract Contract Contract Contract Contract Contrac** When you accept a customer's cash, check, or a Pay Bill Money Order payment, the expectation is that the Billing Account 4t-A-Glance payment will be deposited into the bank account **Insured's Payment** Nationwide has on file as your "Sweep Account".  $\begin{array}{|c|c|} \hline \multicolumn{1}{|c|}{\mathbf{1}} & \multicolumn{1}{|c|}{\mathbf{1}} \multicolumn{1}{|c|}{\mathbf{1}} & \multicolumn{1}{|c|}{\mathbf{1}} & \multicolumn{1}{|c|}{\mathbf{1}} & \multicolumn{1}{|c|}{\mathbf{1}} & \multicolumn{1}{|c|}{\mathbf{1}} & \multicolumn{1}{|c|}{\mathbf{1}} & \multicolumn{1}{|c|}{\mathbf{1}} & \multicolumn{1}{|c|}{\mathbf{1}} & \multicolumn{1}{|c|}{\mathbf{1}} & \multicolumn{1}{|c$ **Day 1** Payment is recorded in Agent Make a Payment<br>(You may make a policy-k Center Billing ◯ Billing Account-level Payment Q<br>● Policy-level Payment Q **Day 3** Account sweep occurs Policy-level Payment Options (One payment at a ti Payment transactions: 1. Are processed daily after 9 pm ET. ent Amount: O Policy balance of \$677.27 2. Are withdrawn from agency banking account O Other payment amount two business days from payment submittal Ŧ date. 3. Can only be deleted on the date submitted, Cancel Continue prior to processing time.

# <span id="page-15-2"></span>**Reconcile Your Agency Sweep Account**

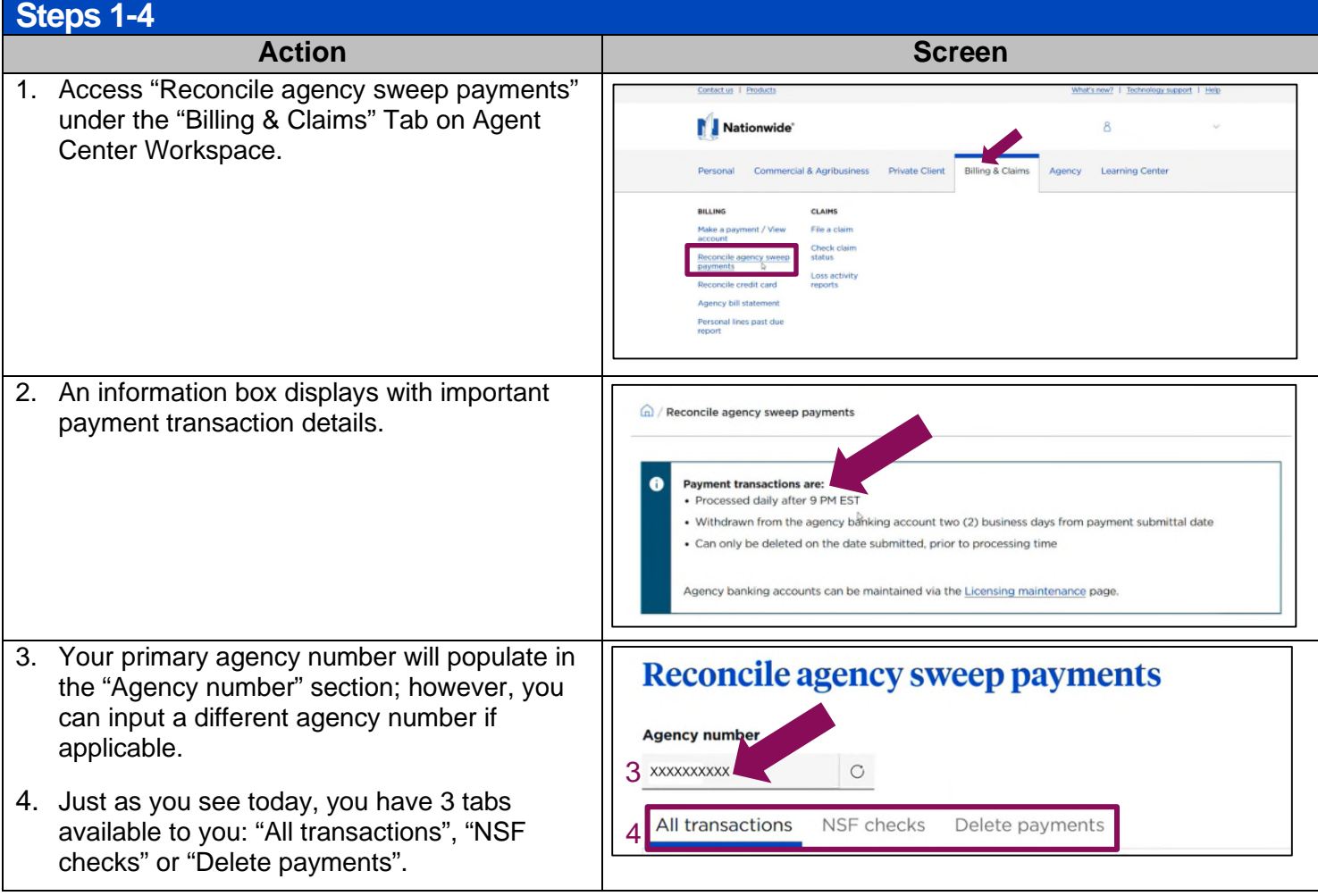

## <span id="page-16-0"></span>**All Transactions Tab**

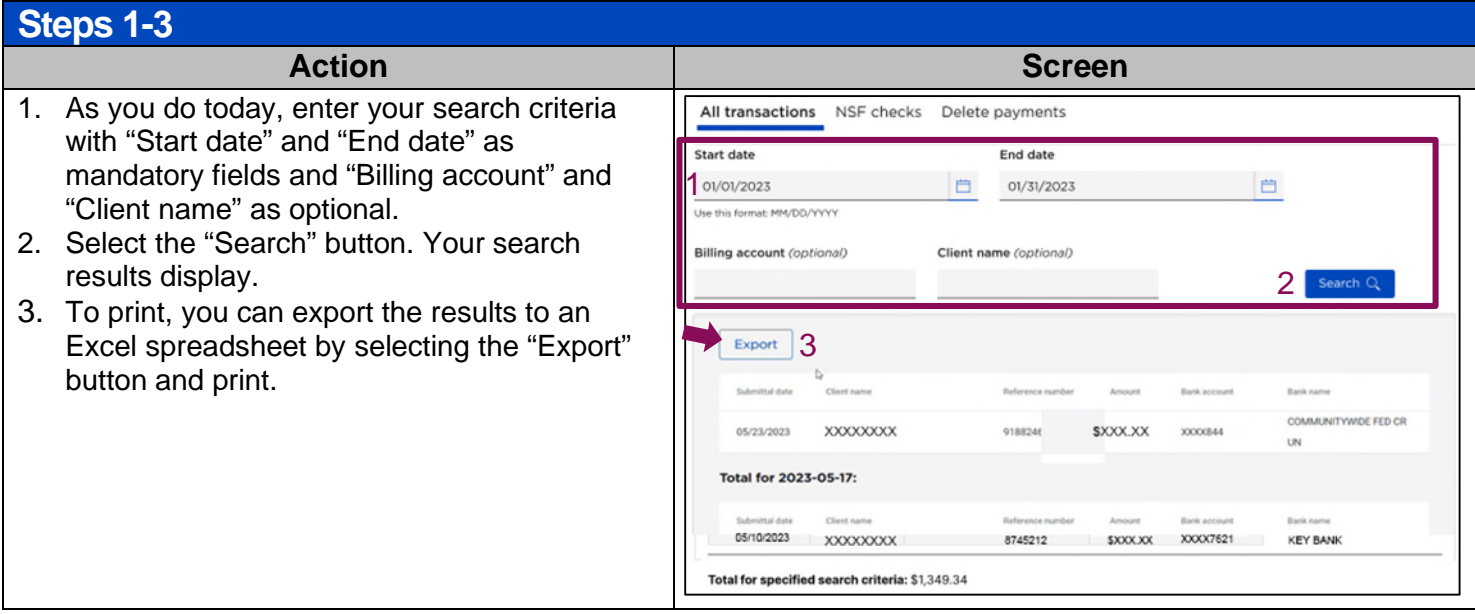

# <span id="page-16-1"></span>**NSF Checks Tab (Request Reimbursement)**

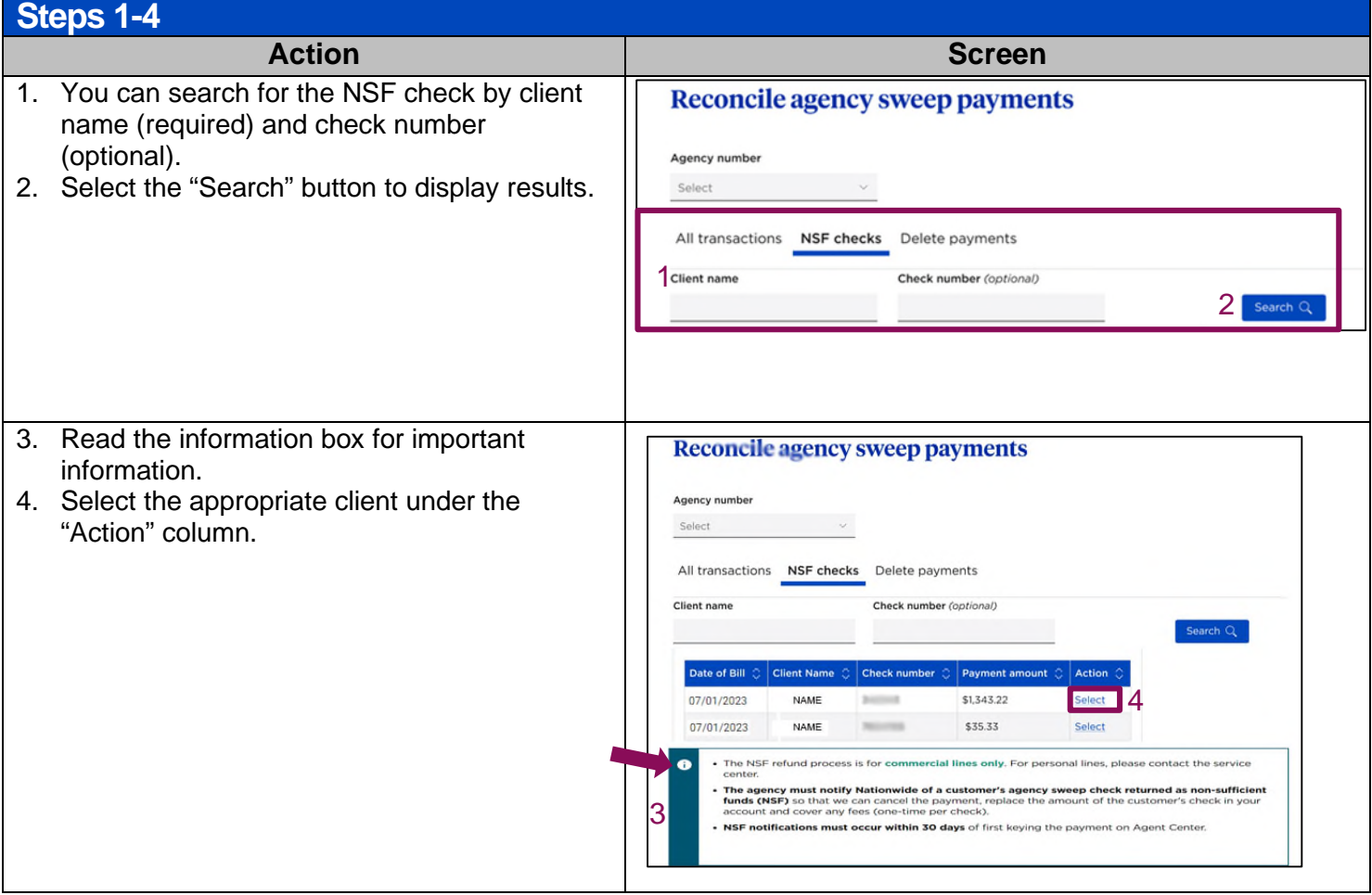

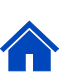

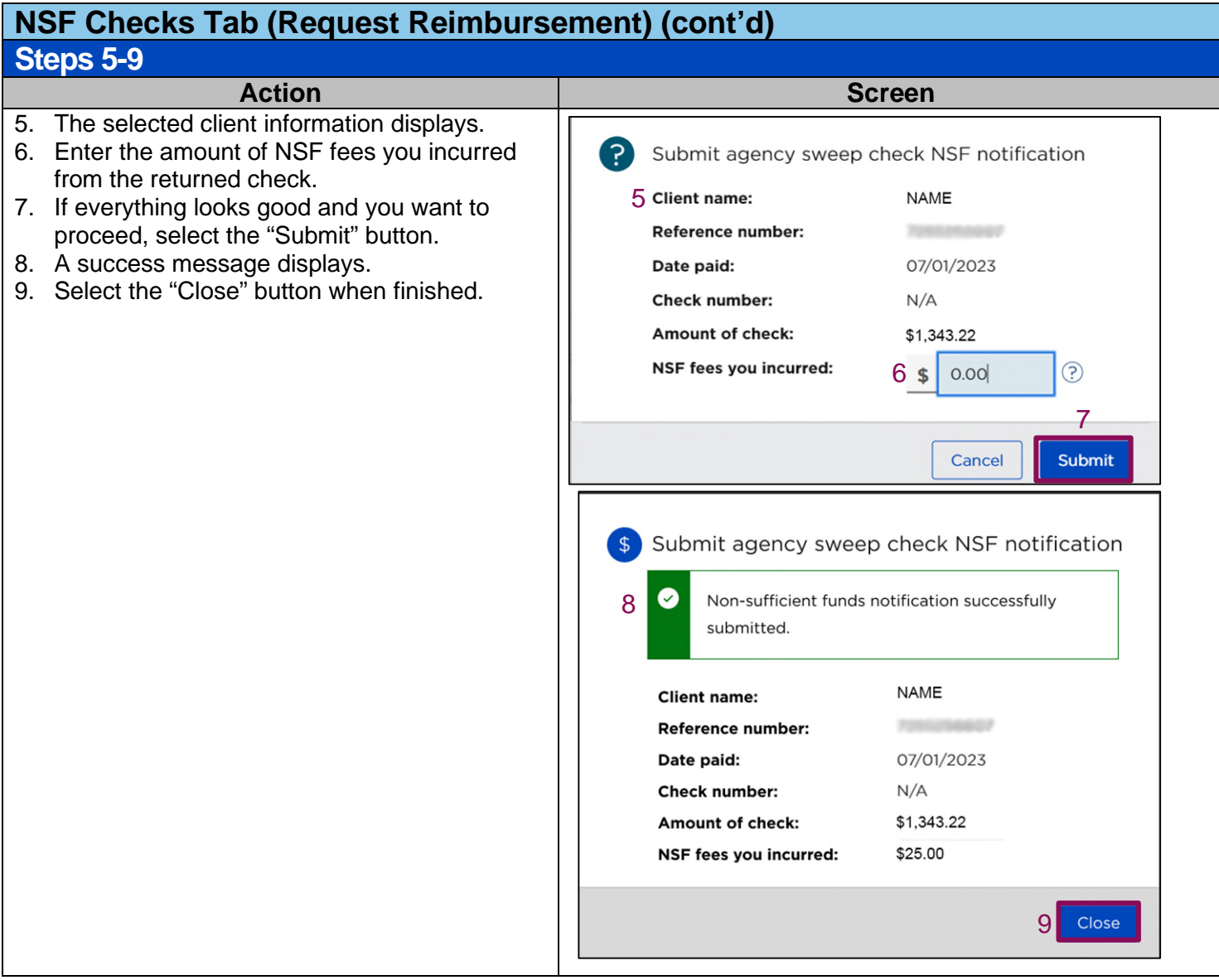

# <span id="page-17-0"></span>**Delete Payments Tab**

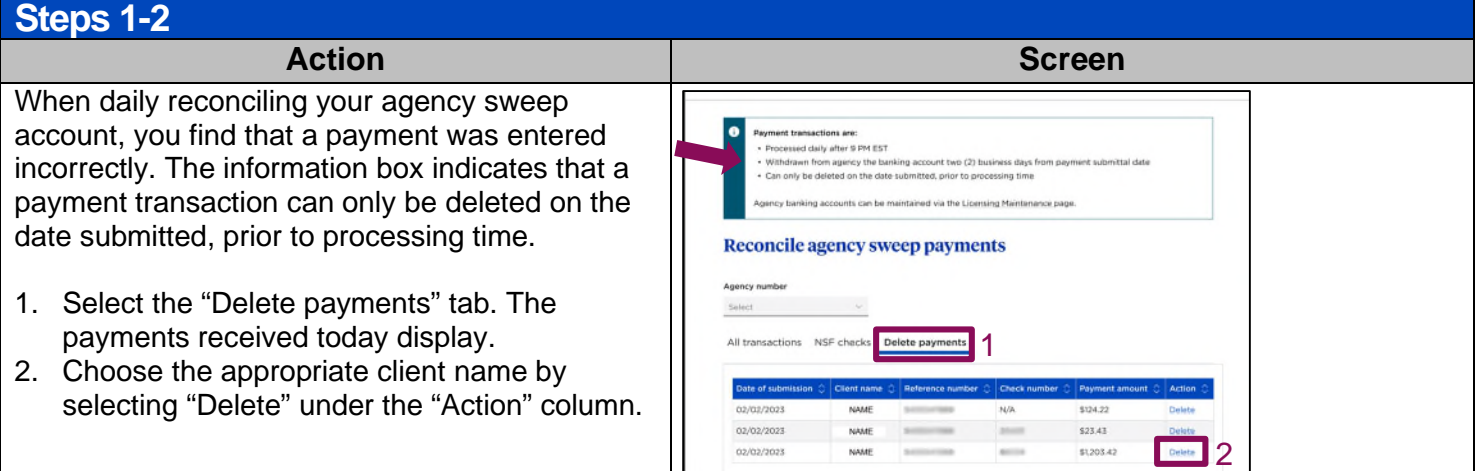

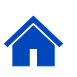

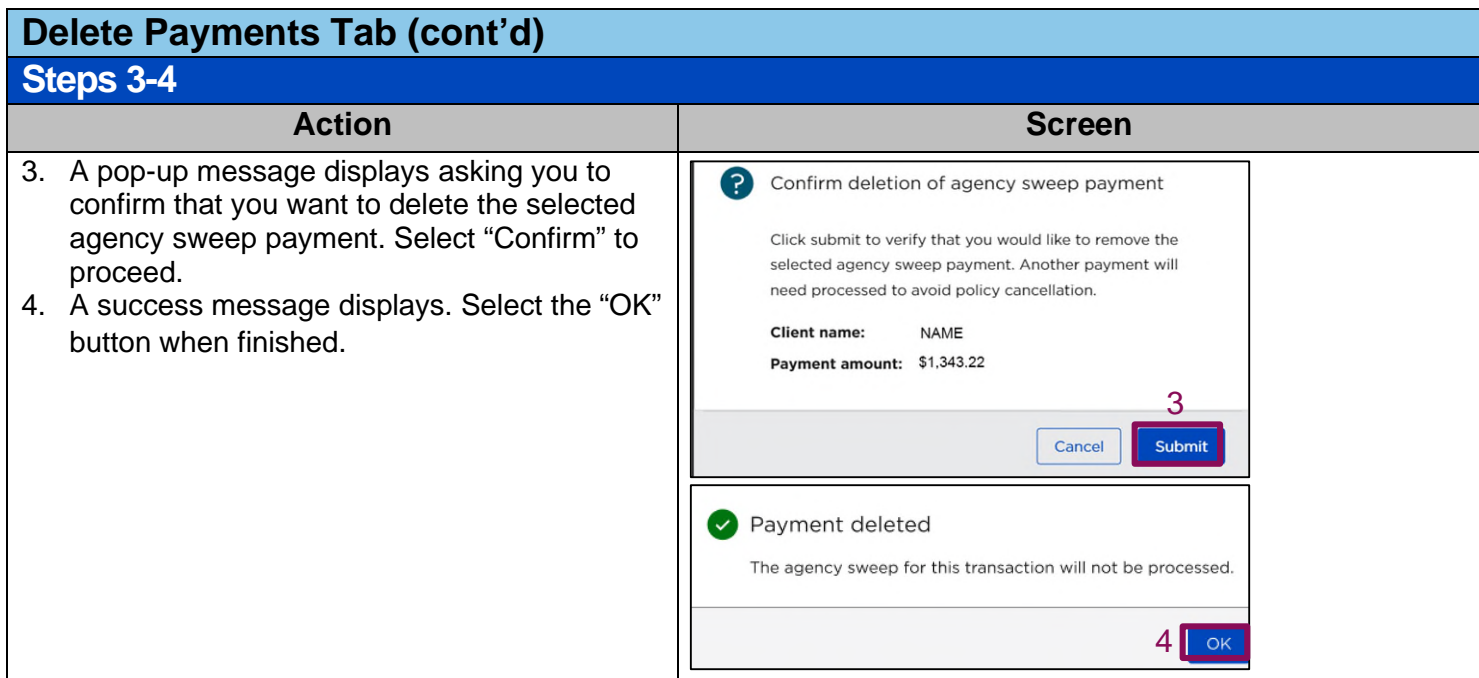

<span id="page-18-0"></span>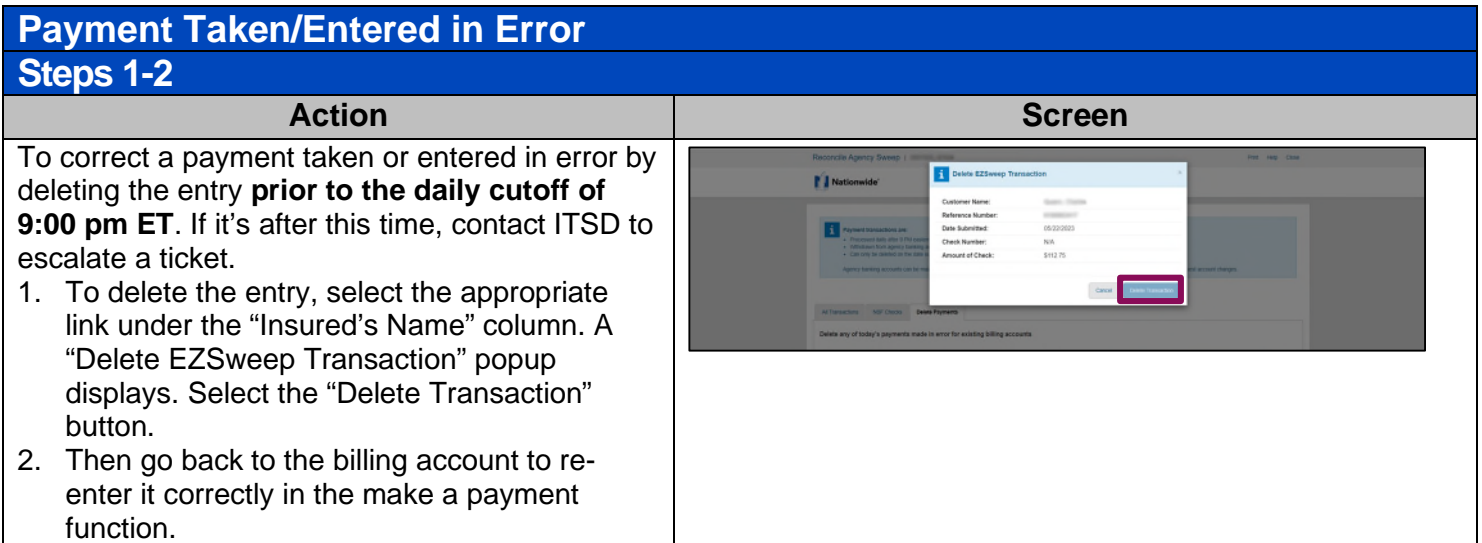

<span id="page-18-1"></span>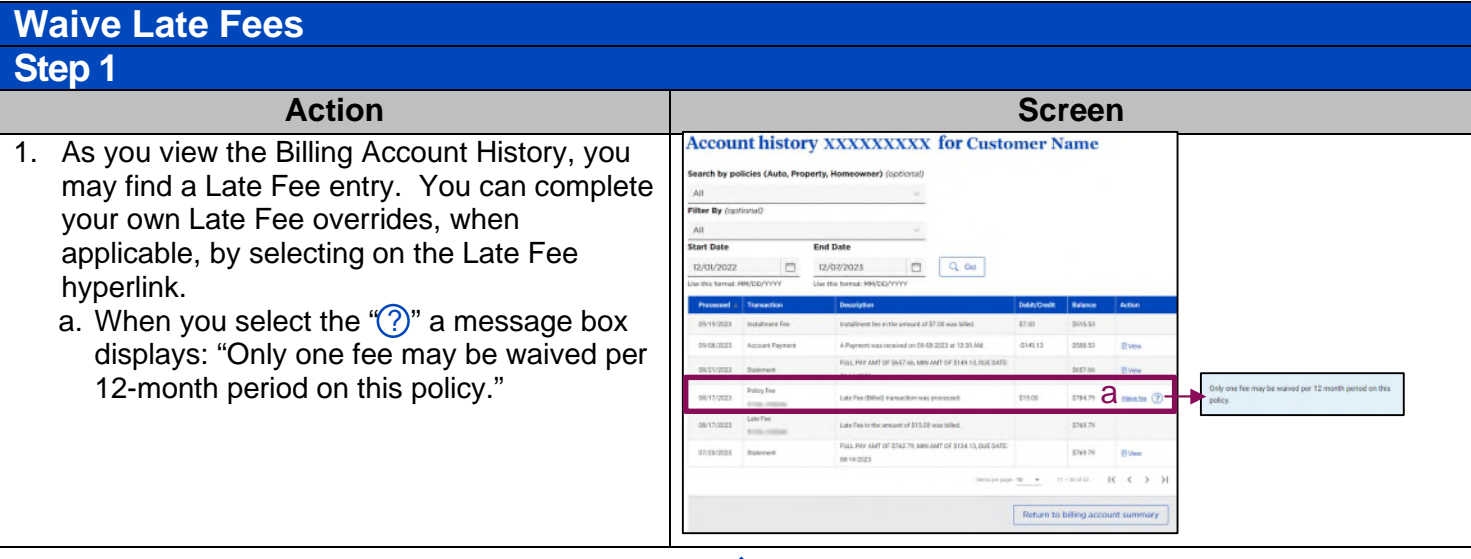

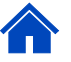

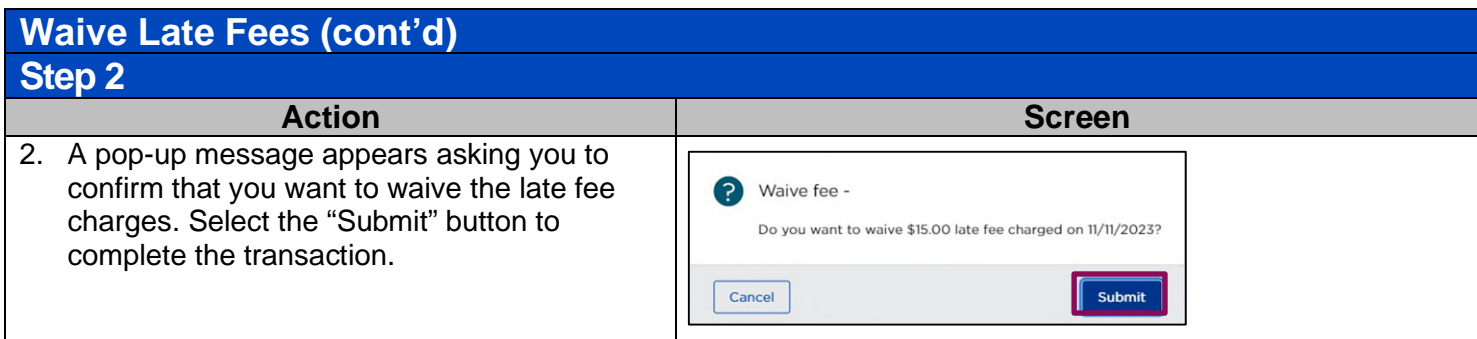

### <span id="page-19-0"></span>**Manage Billing Account**

### <span id="page-19-1"></span>**Change Due Date (Next Invoice Date) Steps 1-5 Action Screen** 1. From the "Billing Account Summary," select  $\widehat{\boxplus}$  / Client summary / Billing account summary / Change bill due date the "Change due date" link under "Next **Change bill due date** Invoice Date." The "Change bill due date" screen appears.Make sure to read the . A change to the current due date will make future bills due and/or withdrawn on that new date. **n** information box prior to choosing a new due 1 If an invoice is due within the next 20 days, the next invoice may be skipped resulting in an incovments date. 2. Select the new monthly due date. NOTE: You **Billing account** can also view the customer's full payment schedule by selecting the "Premium details" urrent bill due date ed policy 6th of the month 00 XXXXXXXXXX xx/xx/xxxx link on the screen. AXXXXXXXXX A XXXXXXXXX 3. Select "Continue" A XXXXXXXXX E XXXXXXXXXX Select the new monthly due date 2 D 3 Cancel Continu 4. Review the requested change. If the due date  $\widehat{\omega}$  / Client summary / Billing account summary / Change bill due date needs changed, select the "Back" button, make the corrections needed and select **Review before submitting** "Continue"again. If the date is correct, select **Summary of requested change** the "Submit" button. Billing account: XXXXXXXXXX 5. A "Confirmation" message displays. Change effective date: 12/08/2023 New bill due date: 29th of the month First due date impacted: 01/29/2024 Cancel Back @ / Client summary / Billing account summary **Billing summary for Customer name**  $\bullet$ **白 Print confirmation** Confirmation You've successfully changed future bill due dates. To view updated payment schedule, visit Premium details.

4

#### <span id="page-20-0"></span>**Request Service Center Action**  Action **Action Screen** 1. Use "Request Service Center Action" from "Billing Account Summary" if you need help to "**Transfer**  Billing account money transfer for account xxxxxxxxxx **money to another billing account" OR "Apply**  est service center action **money to policy balance".**  a. Select the correct radio button for the action ®ล needed under "Select action". b b. Select the billing account to transfer or apply money. c c. Complete the dollar amount and effective date. d. Include "Additional Comments" as needed d e. Select "Continue". 2. Review the "Summary of requested change". If e you need to make changes, select the "Back" button.  $\widehat{\textbf{m}}$  / Client summary / Billing summary / Money transfer 3. If everything is correct select the "Submit" button. **Review before submitting** Both options send an email to the PL Service Center for Processing to handle. **Summary of requested change** Fransfer to billing account: 7257022626 2 mount to transfer: \$250.00 Effective date: 12/08/2023 3 Cancel Back

<span id="page-20-1"></span>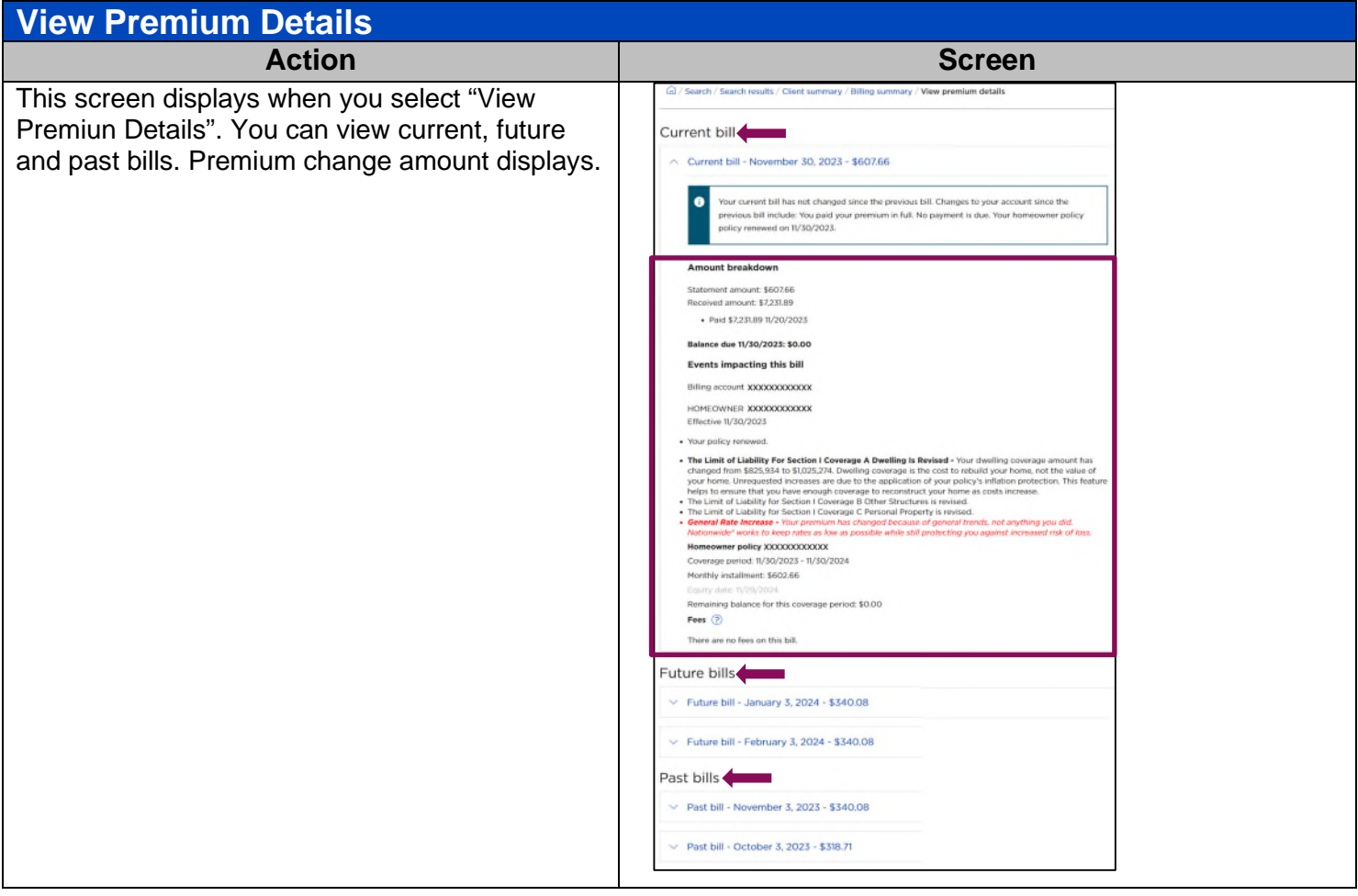

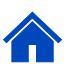

<span id="page-21-0"></span>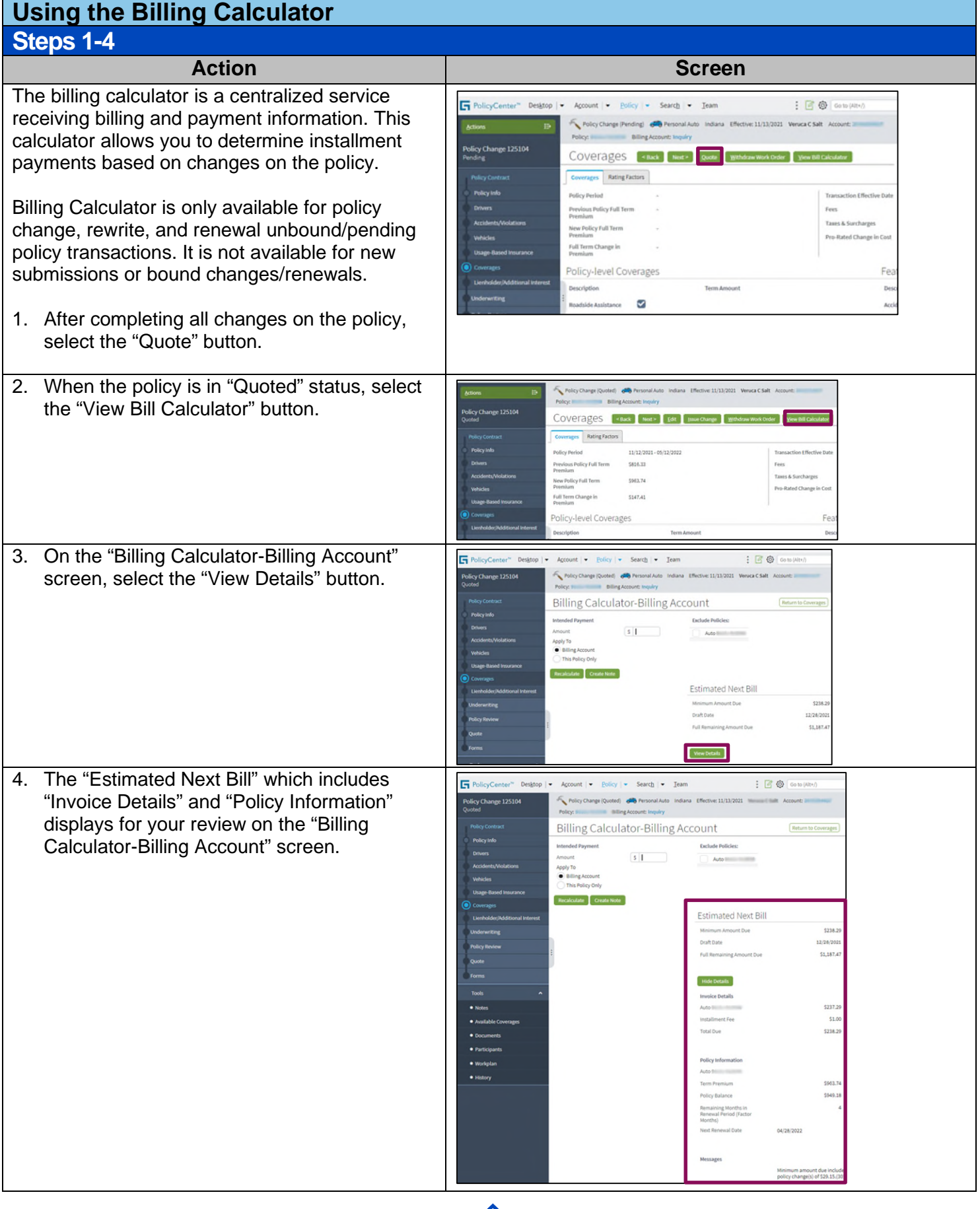

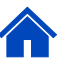

<span id="page-22-0"></span>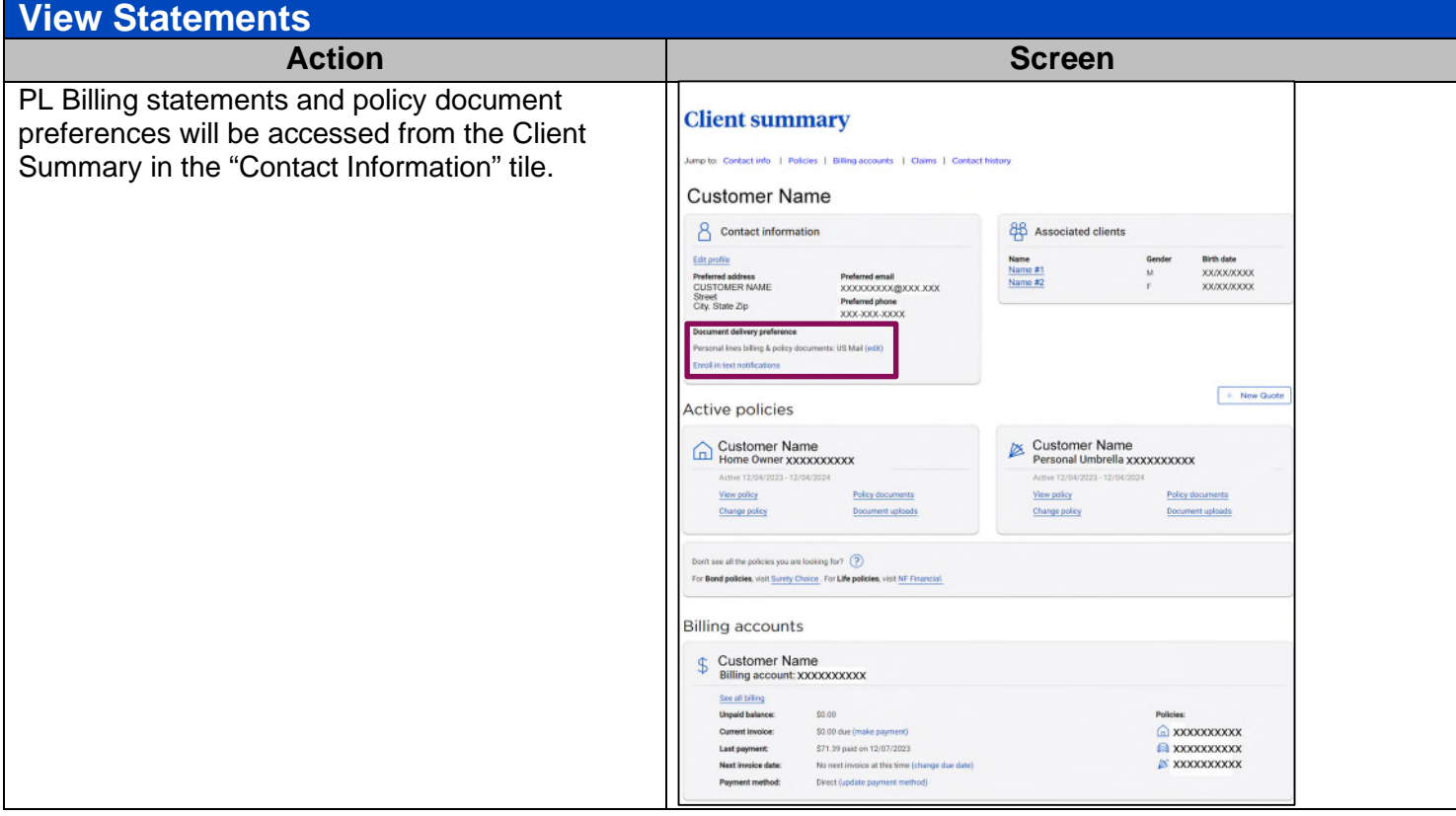

<span id="page-22-2"></span><span id="page-22-1"></span>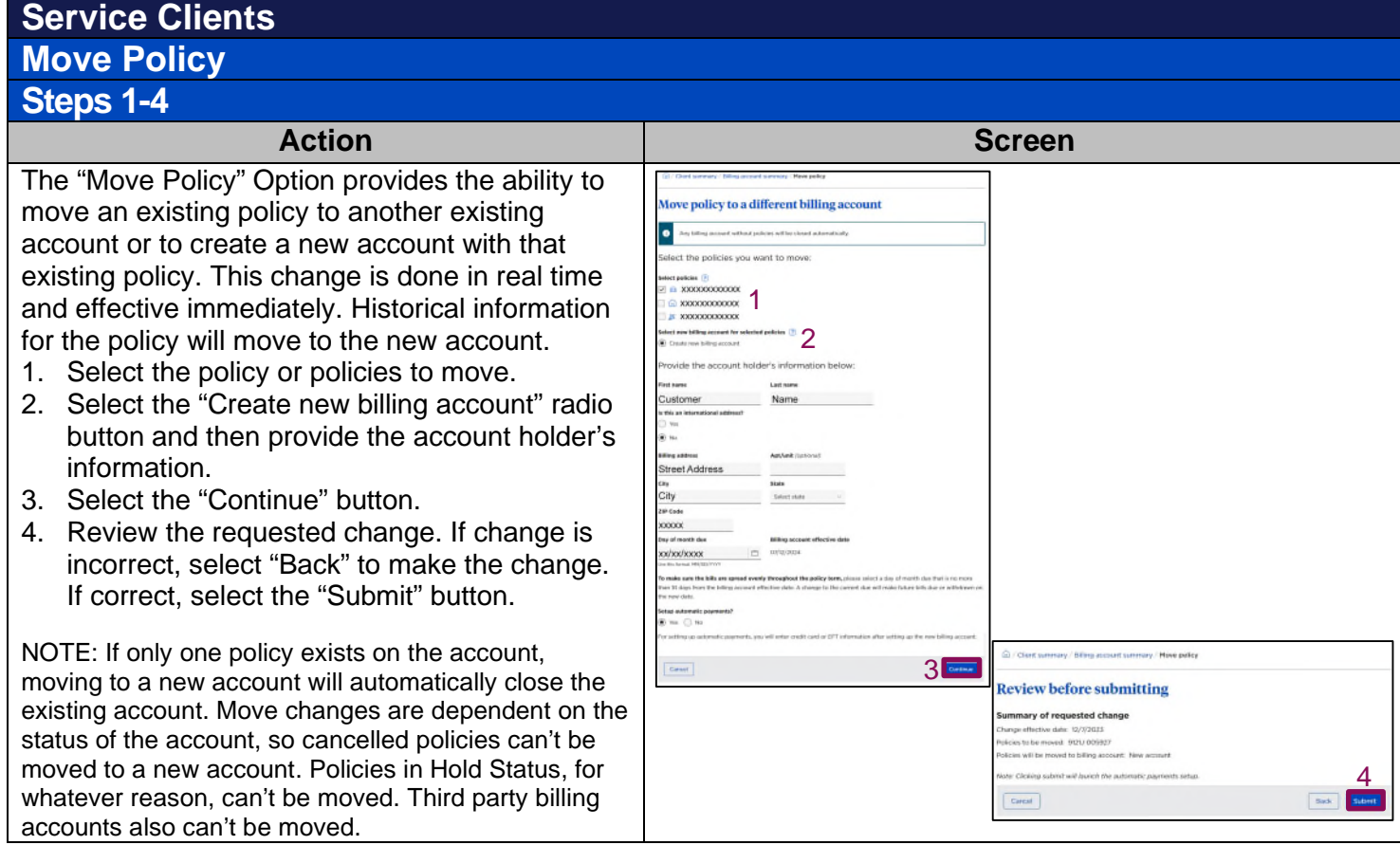

## <span id="page-23-0"></span>**Paperless Registration**

# <span id="page-23-1"></span>**New Paperless Registration Not Registered on nationwide.com**

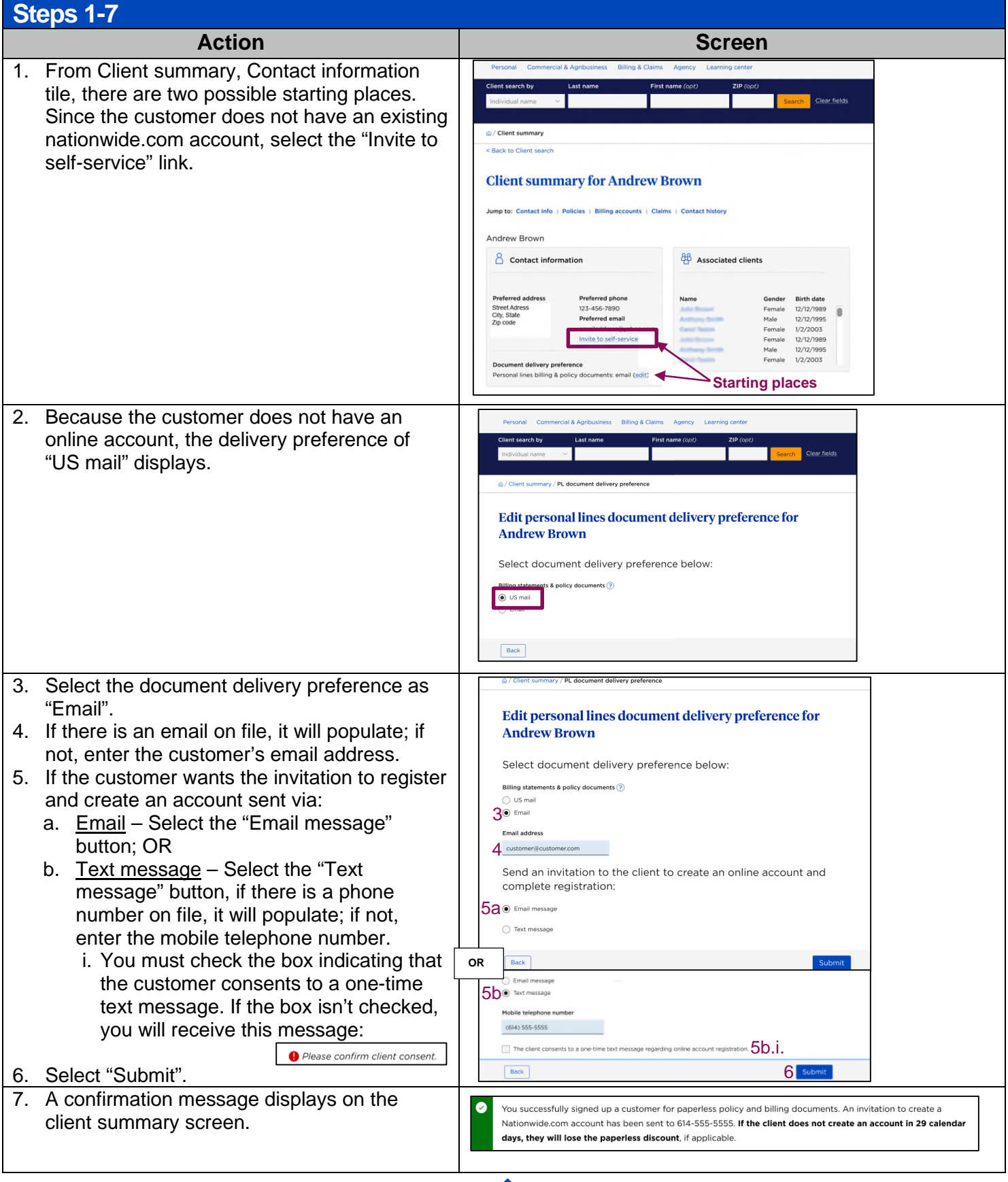

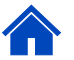

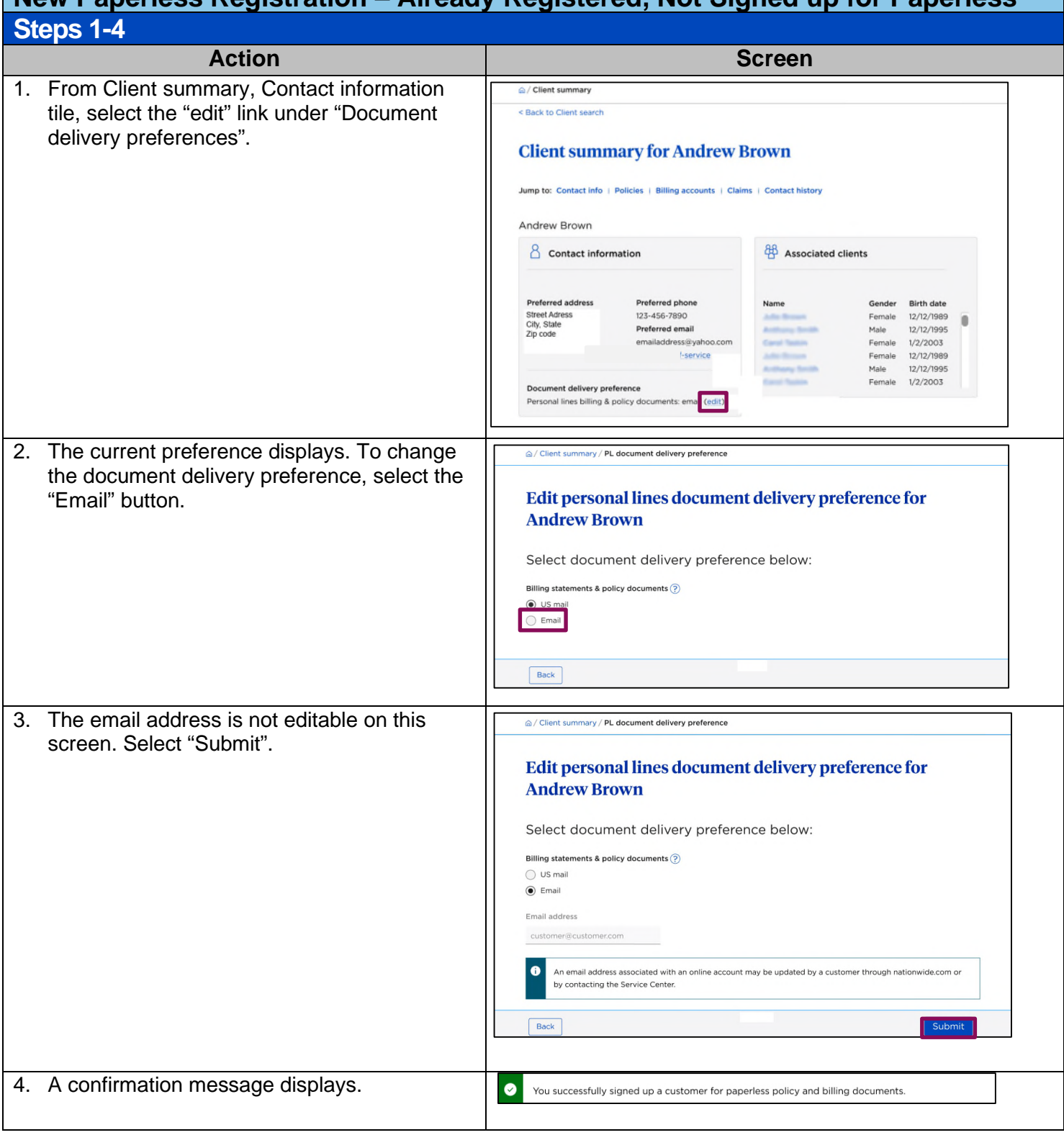

<span id="page-24-0"></span>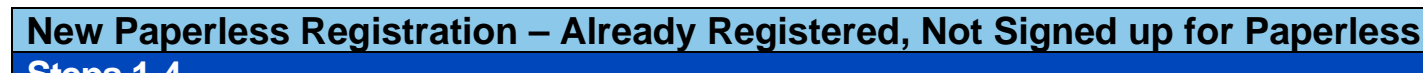

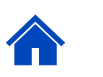

<span id="page-25-0"></span>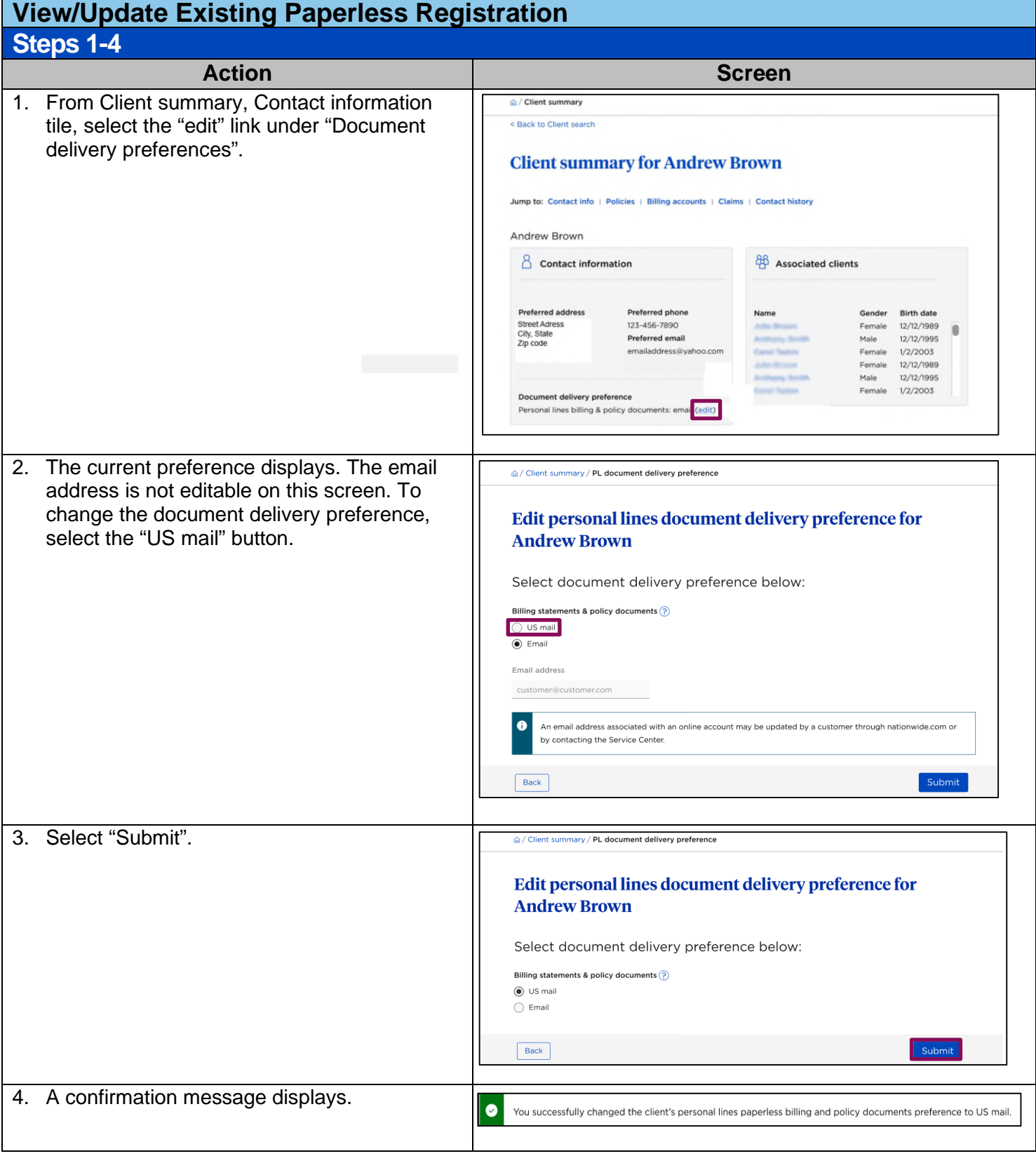

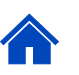

<span id="page-26-0"></span>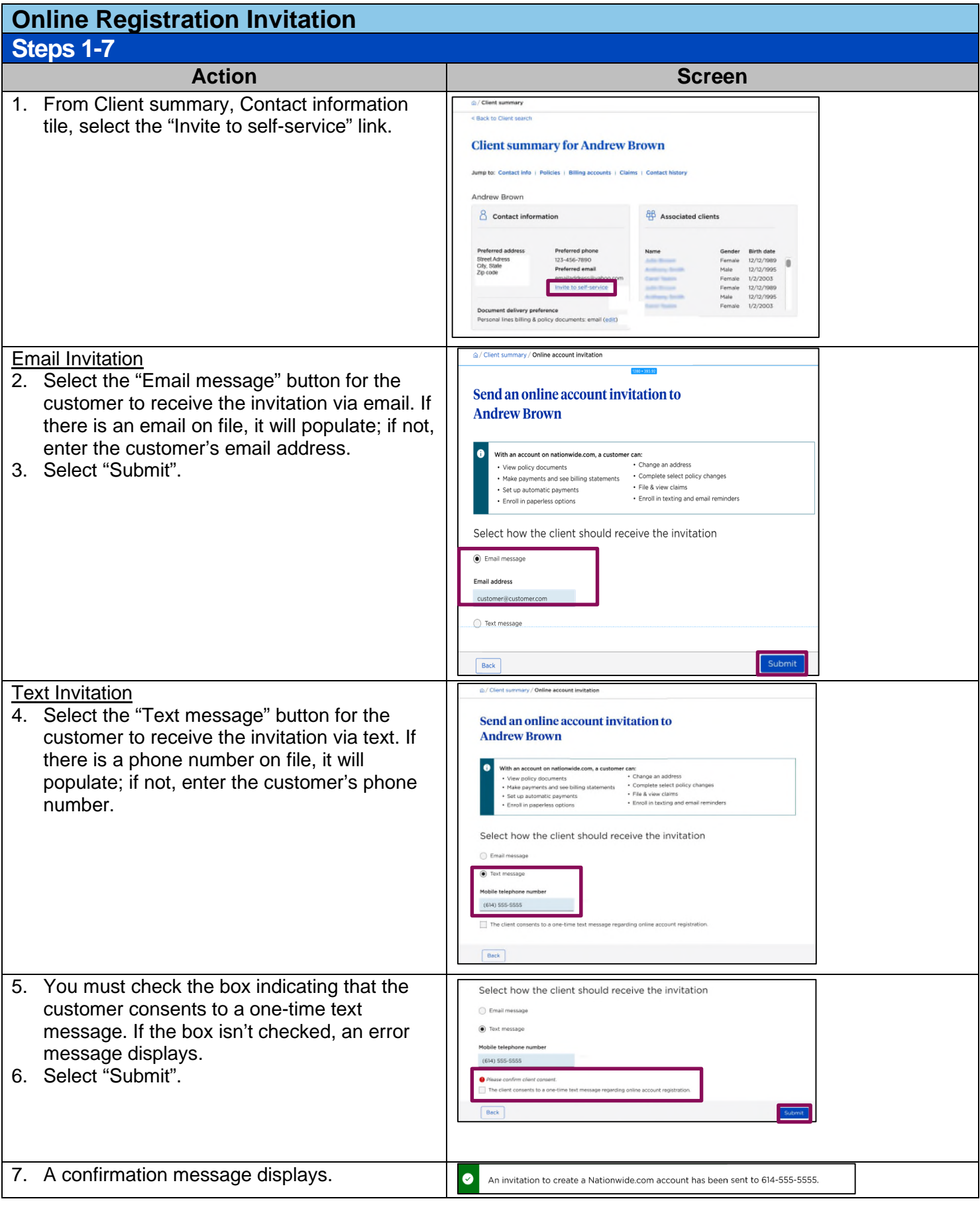

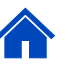

# <span id="page-27-0"></span>**Update Insured Information**

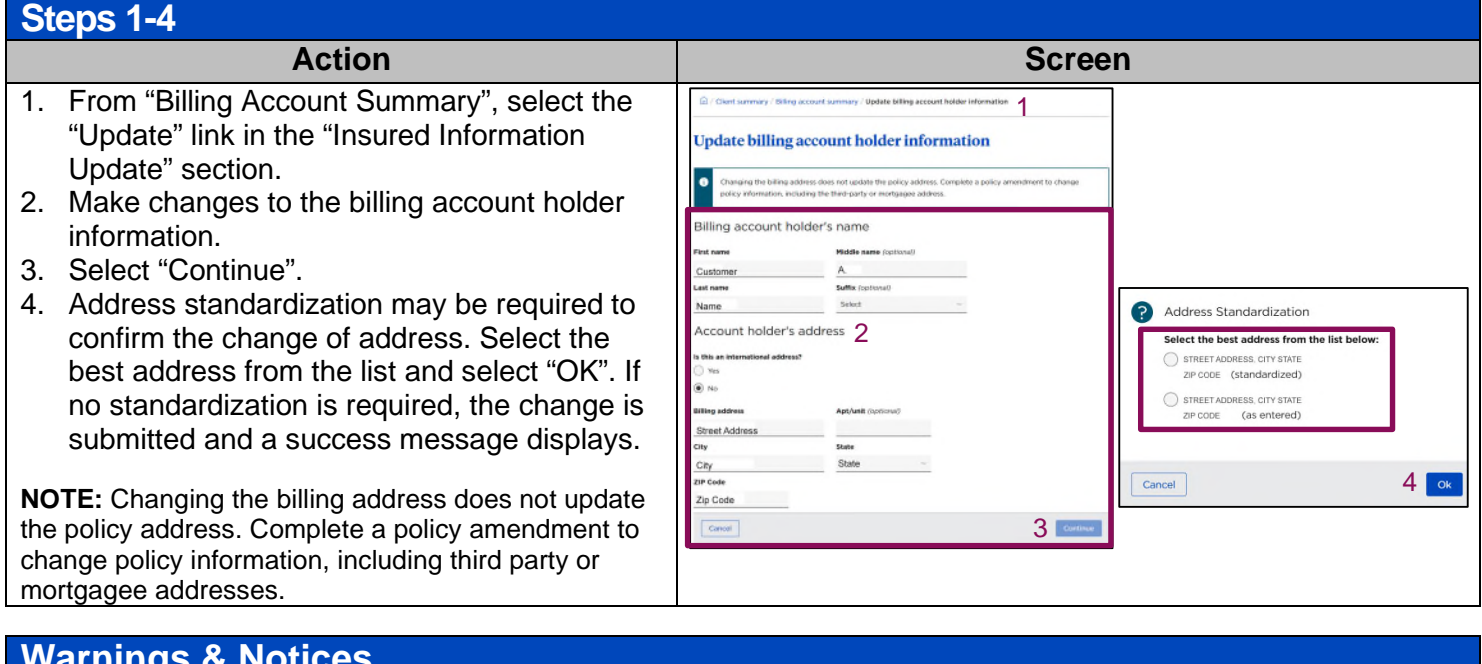

<span id="page-27-1"></span>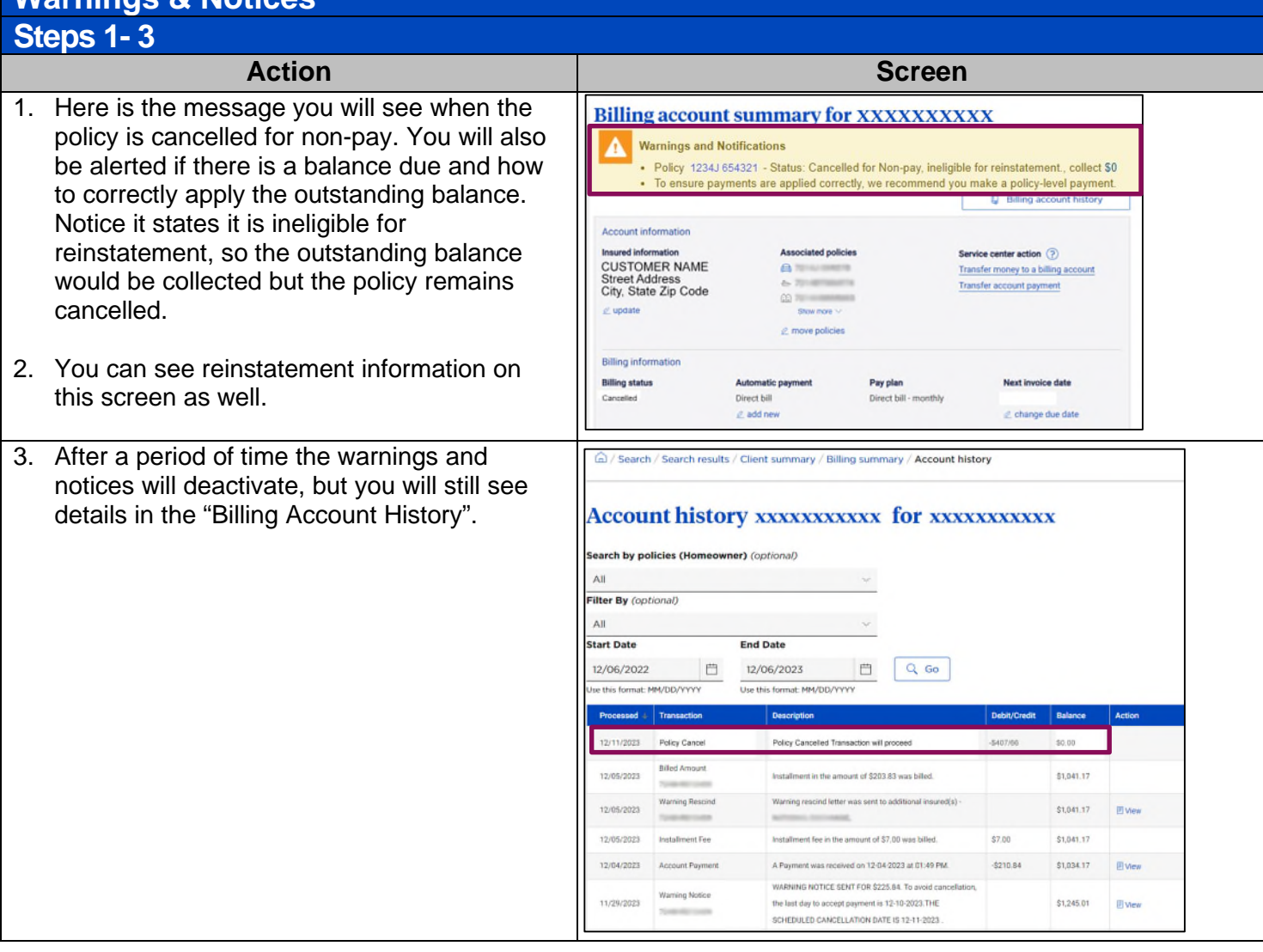

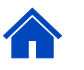

<span id="page-28-1"></span><span id="page-28-0"></span>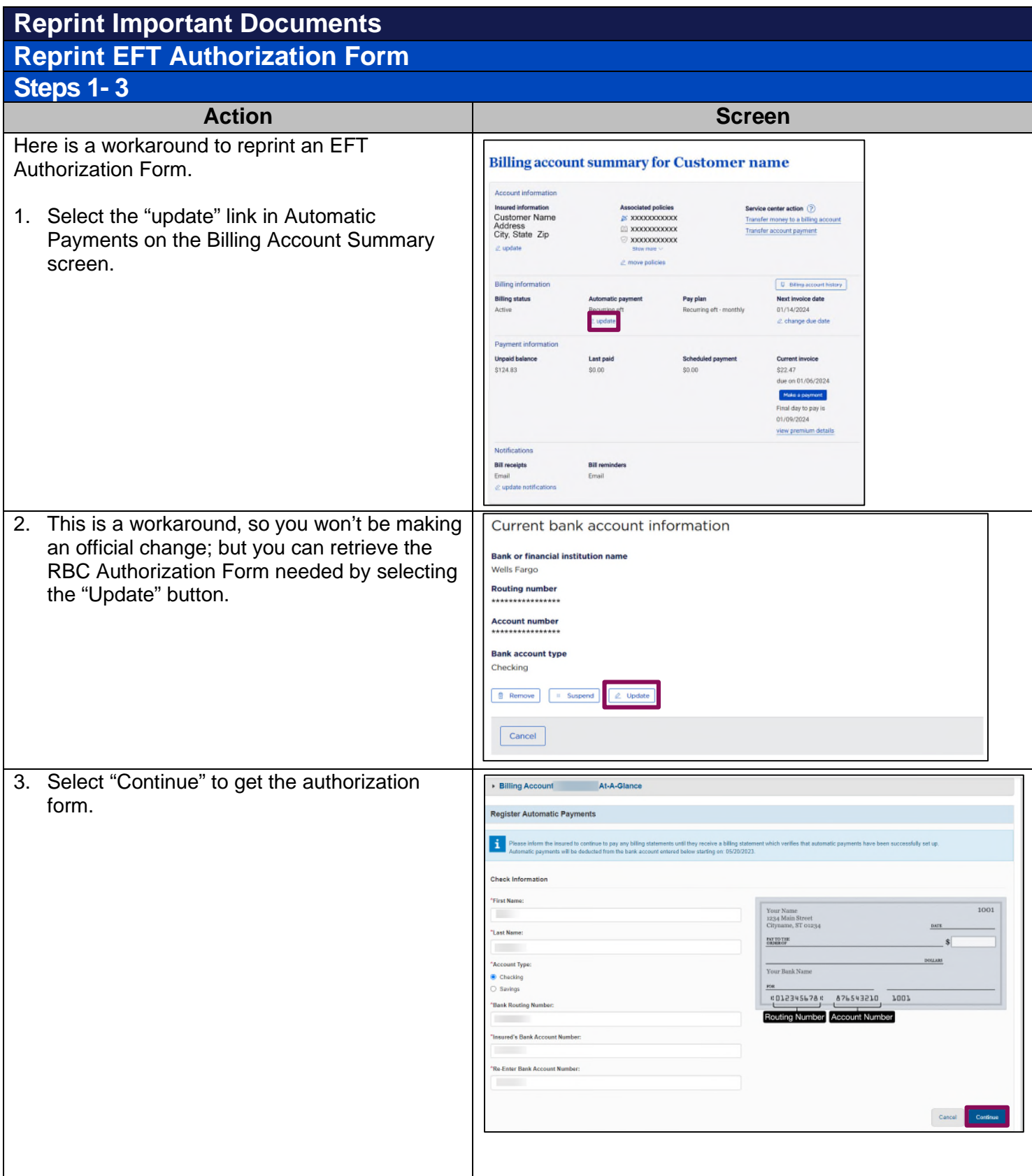

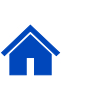

<span id="page-29-0"></span>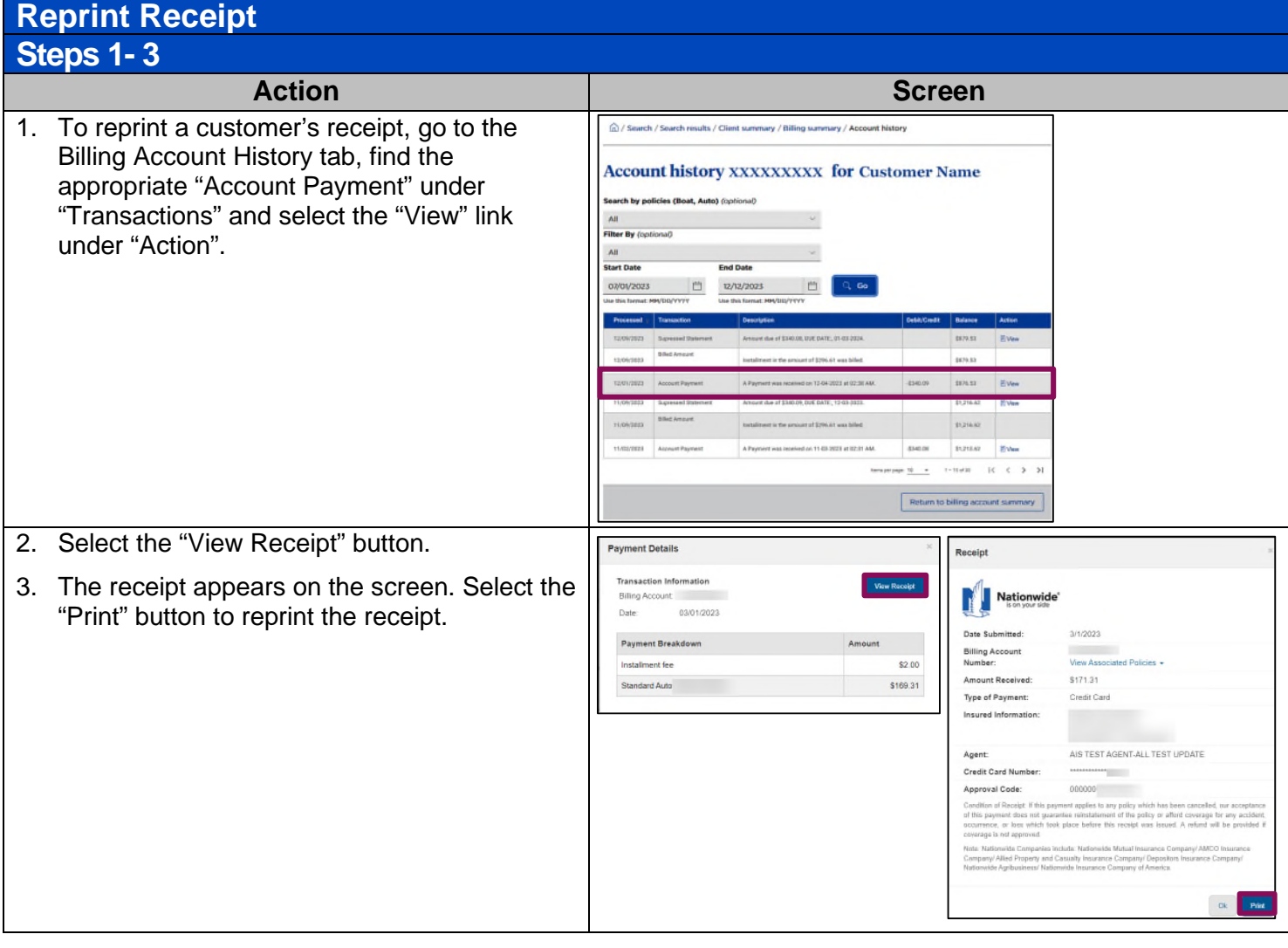

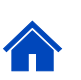